## **Manuel d'utilisation de l'application RSPO HCV**

[VER 1.5]

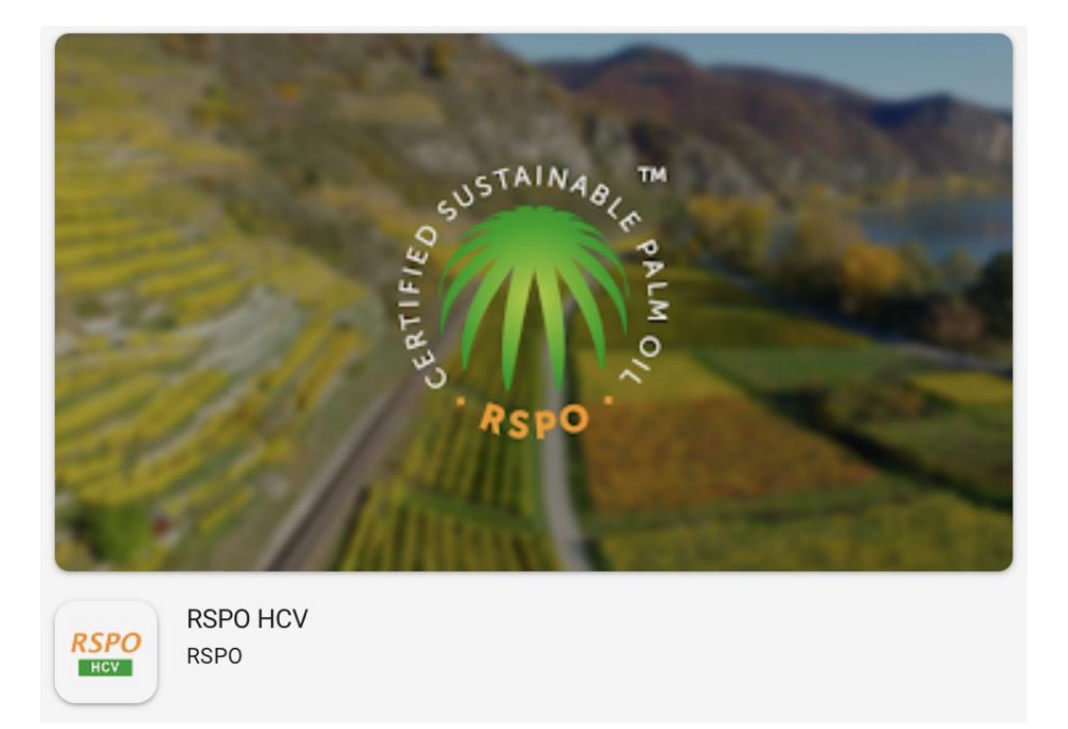

# **Table des Matières**

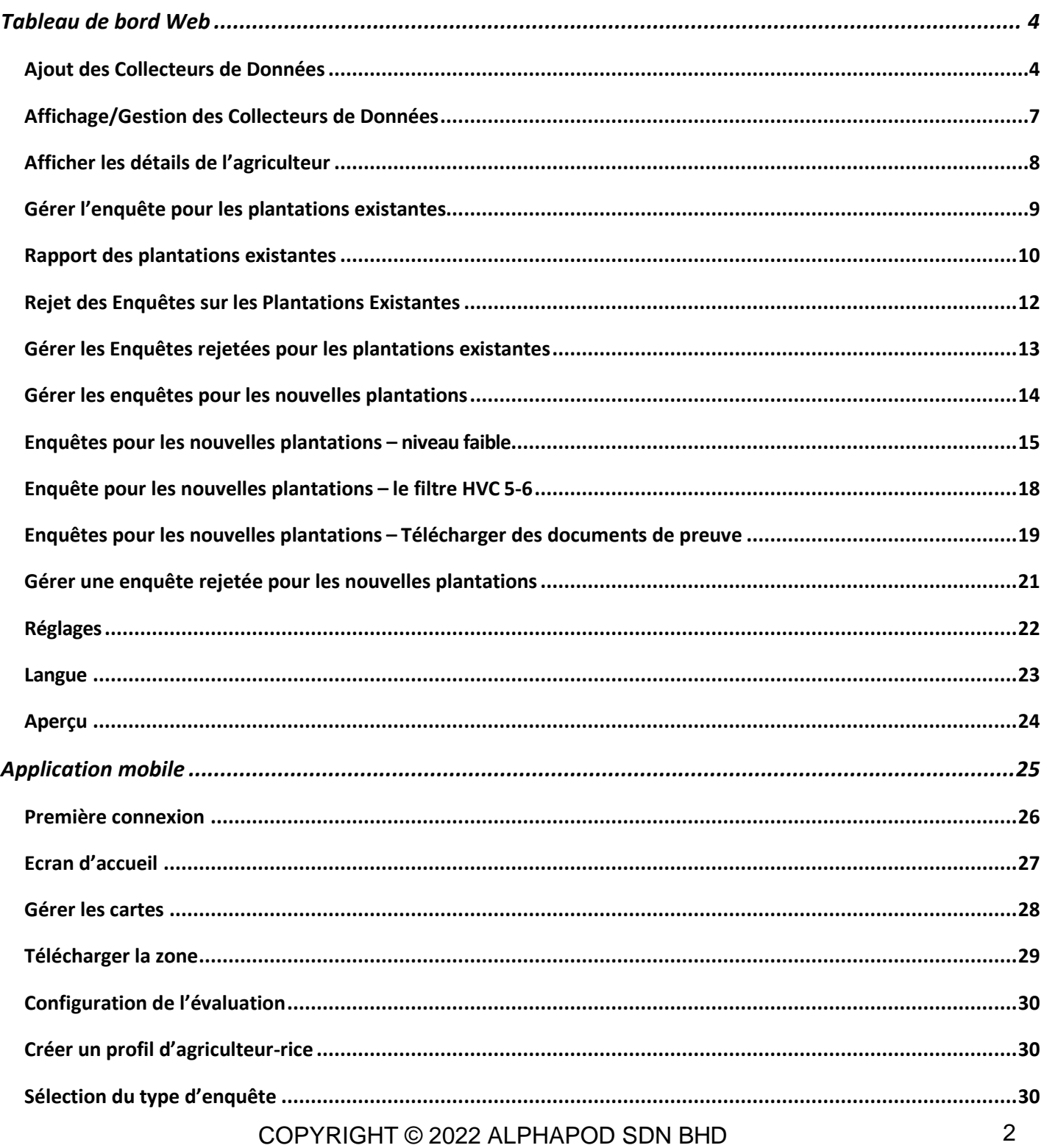

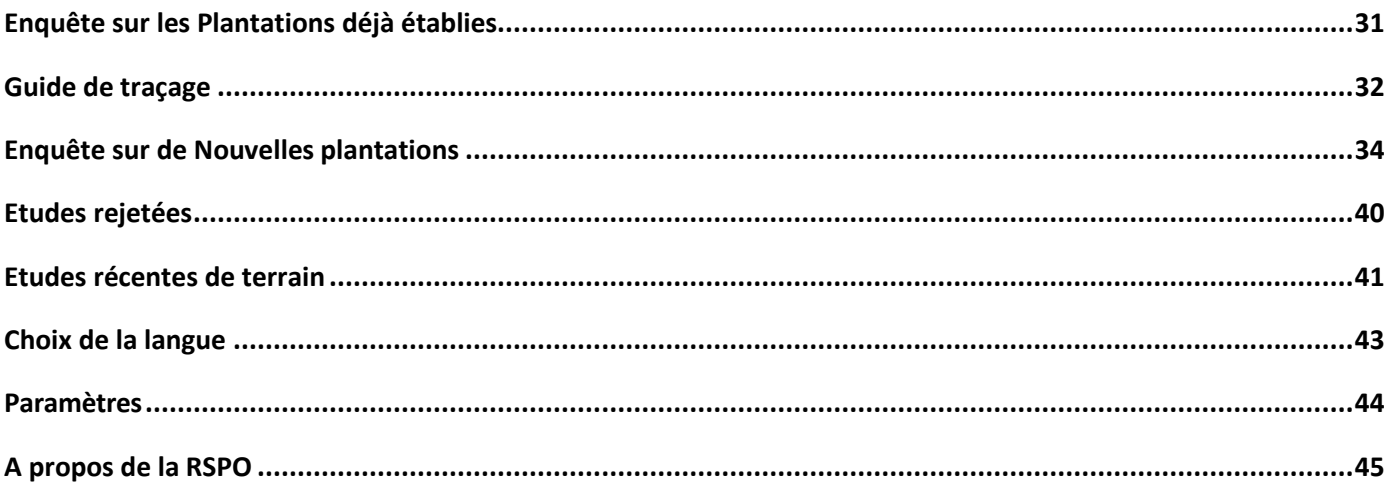

## <span id="page-3-0"></span>**Tableau de bord Web**

## <span id="page-3-1"></span>**Ajout des Collecteurs de Données**

Le gestionnaire de groupe peut se connecter au tableau de bord via l'adresse [https://hcv-sh-](https://hcv-sh-apps.rspo.org/dashboard/login)

[apps.rspo.org/dashboard/login](https://hcv-sh-apps.rspo.org/dashboard/login) en utilisant le nom d'utilisateur et le mot de passe obtenus auprès du Secrétariat RSPO (c'est-à-dire l'admin).

Une fois connecté en tant que gestionnaire de groupe, allez sur "Gérer les collecteurs de données" dans le menu de gauche.

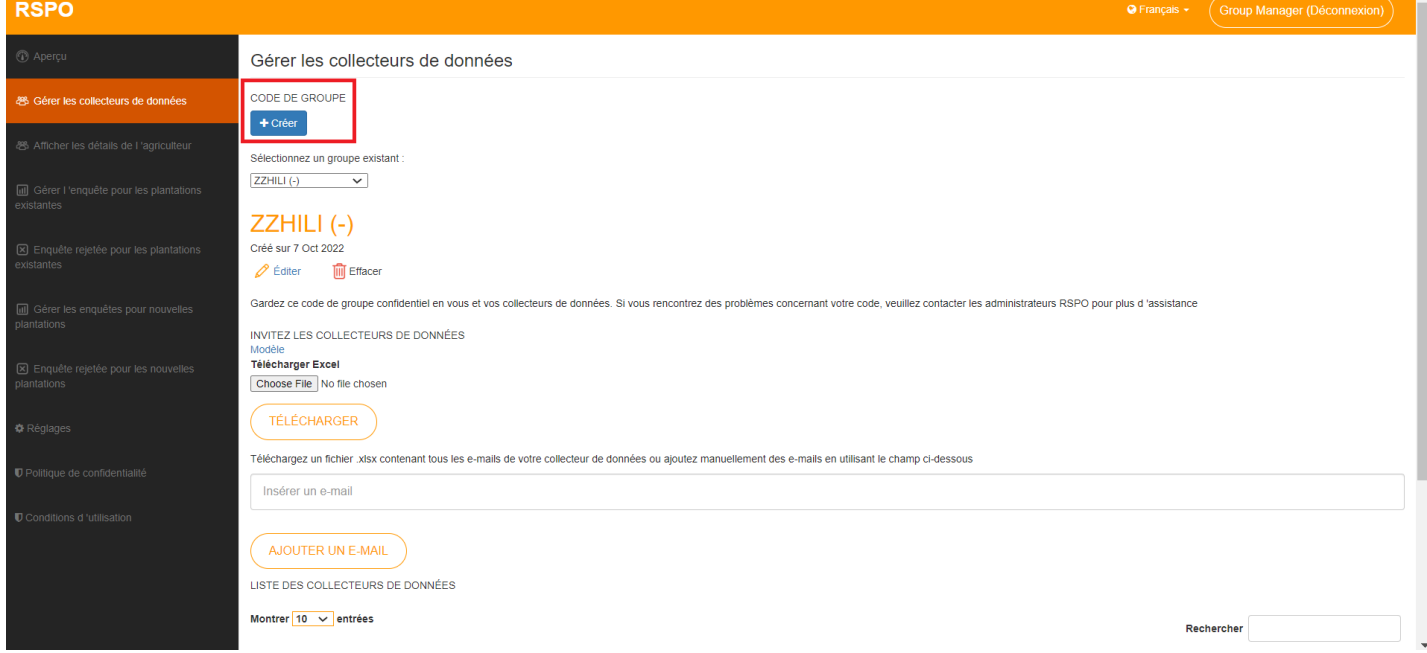

Ici, le gestionnaire de groupe a un aperçu de la liste des collecteurs de données qui ont été ajoutés au groupe. Un Group Manager peut ajouter, modifier et supprimer des collecteurs de données ici.

Cliquer sur le bouton +Créer lancera un écran où le gestionnaire de groupe peut ajouter un nouveau groupe.

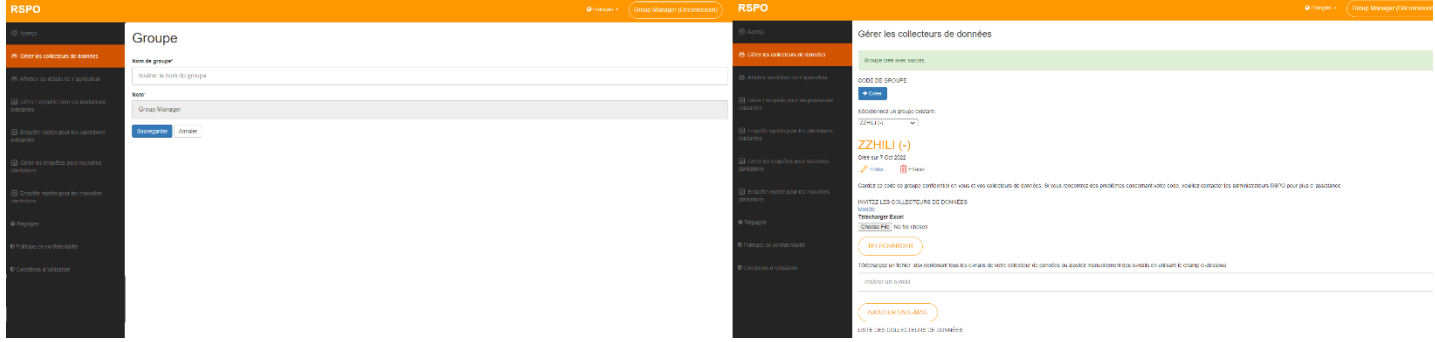

Une fois le nom du groupe saisi et le bouton Enregistrer cliqué, le tableau de bord redirigera vers Gérer les Collecteurs de Données où le groupe nouvellement ajouté pourra être sélectionné.

Cliquer sur le bouton Editer redirigera le gestionnaire de groupe vers la section Modifier le groupe où le gestionnaire de groupe pourra modifier le nom du groupe.

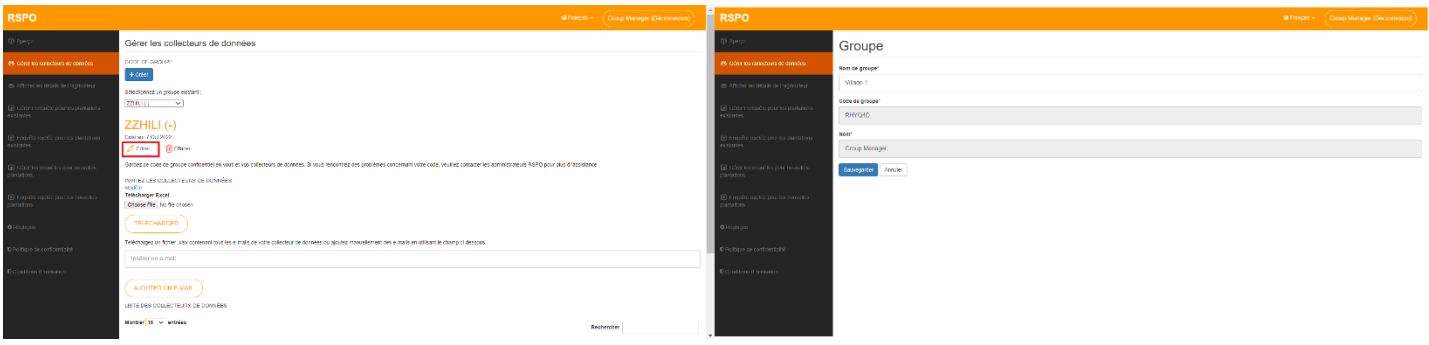

Une fois que le nom du groupe est modifié et que le bouton Enregistrer a été cliqué, le tableau de bord redirigera vers Gérer les Collecteurs de Données où le groupe nouvellement modifié peut être sélectionné, avec le nom du groupe nouvellement mis à jour affiché.

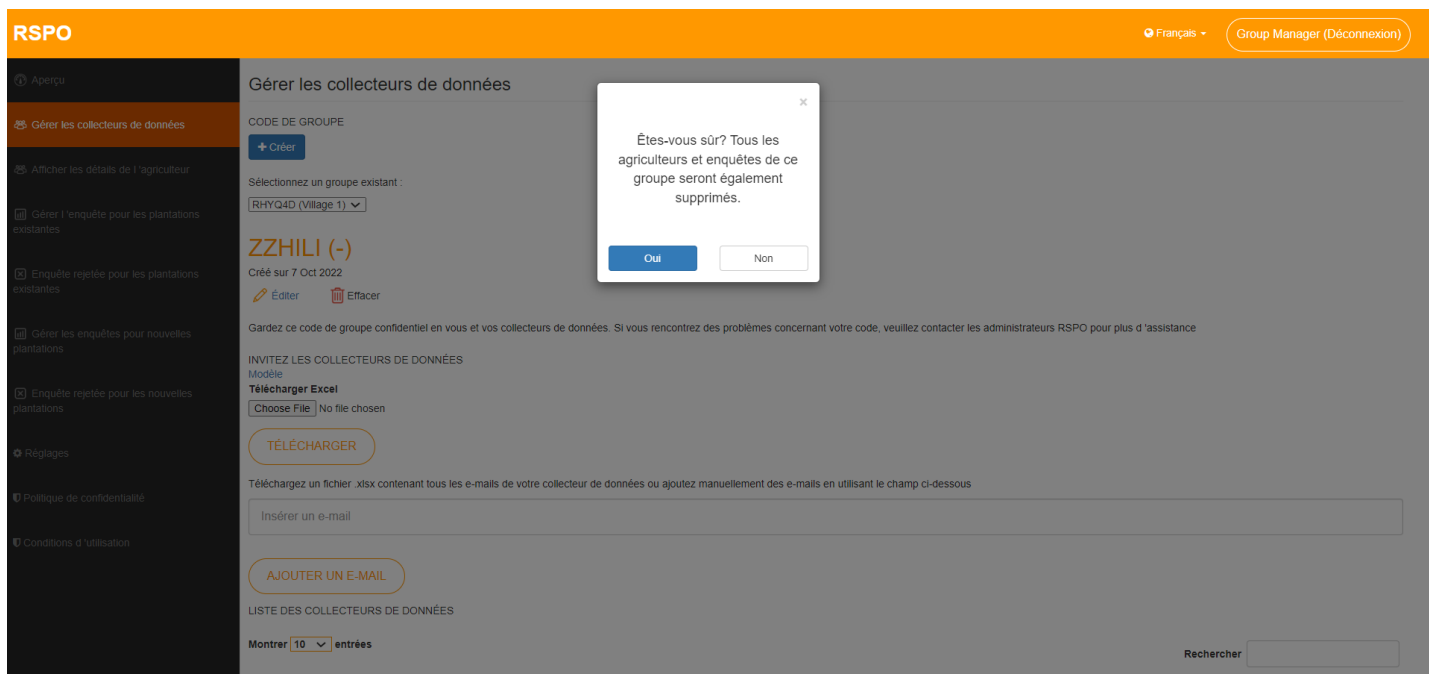

Cliquer sur le bouton Effacer ouvrira un message d'avertissement indiquant « Êtes-vous sûr ? Tous les agriculteurs et enquêtes de ce groupe seront également supprimés » avec l'option « Oui » et « Non ». Sélectionner « Oui » supprimera le compte et renverra le gestionnaire de groupe à Gérer les Collecteurs de Données.

Il existe 2 méthodes pour ajouter des Collecteurs de Données :

- 1. Télécharger un fichier .csv contenant les informations des collecteurs de données,
	- Les gestionnaires de groupe peuvent télécharger le fichier modèle .csv en cliquant sur « **Modèle** ».
	- Le fichier .csv peut ensuite être modifié et rempli avec les e-mails pertinents.
	- Téléchargez le fichier .csv rempli et les collecteurs de données seront ajoutés en conséquence.

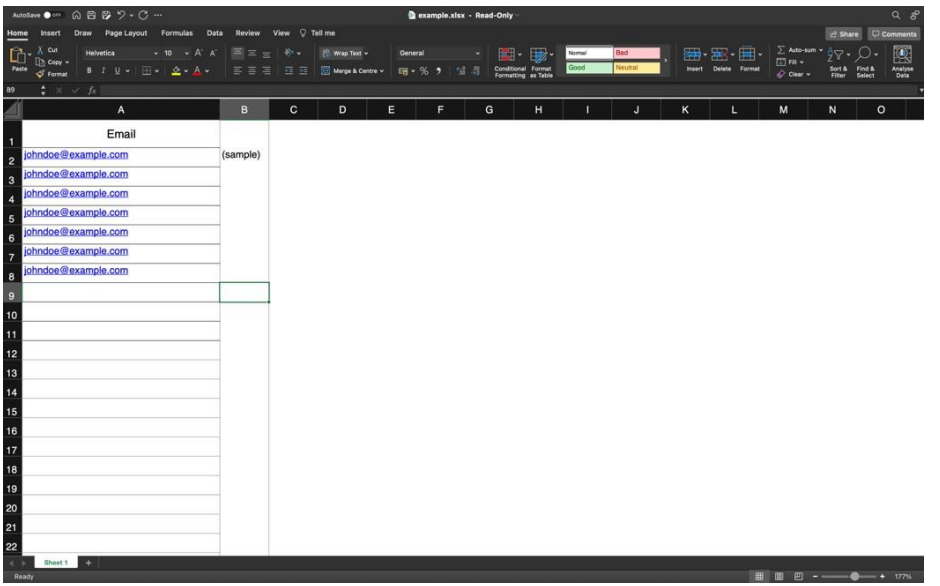

Notez que les formats d'e-mail invalides et les e-mails en double ne seront pas inclus dans le système.

- 2. Saisie manuelle du tableau de bord,
	- Les gestionnaires de groupe peuvent ajouter des Collecteurs de Données manuellement en utilisant le champ de texte de l'e-mail dans le tableau de bord.

\* Notez que les formats d'e-mail invalides et les e-mails en double ne seront pas inclus dans le système.

#### <span id="page-6-0"></span>**Affichage/Gestion des Collecteurs de Données**

Les gestionnaires de groupe peuvent voir tous les Collecteurs de Données enregistrés ainsi que leur statut sous l'onglet « Gérer les Collecteurs de Données ».

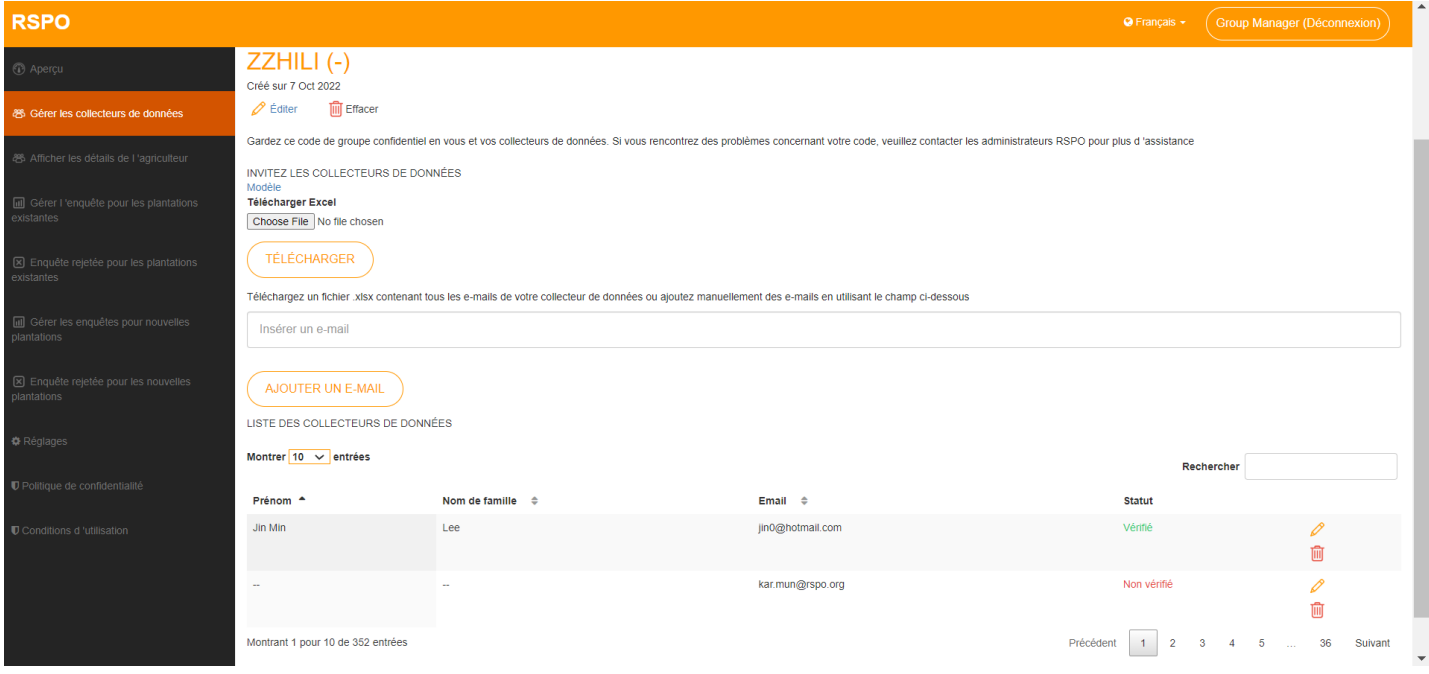

Tous les collecteurs de données nouvellement ajoutés auront le statut par défaut « **Non vérifié** ». Ce n'est qu'après s'être connecté via l'application mobile avec le code de groupe et l'e-mail corrects que leur statut sera mis à jour en "**Vérifié**".

Les gestionnaires de groupe peuvent modifier le Prénom, le Nom de famille et l'e-mail d'un Collecteur de Données.

\* Le prénom et le nom ne peuvent être modifiés qu'une fois que le collecteur de données aura mis à jour son statut en « **Vérifié** ».

#### <span id="page-7-0"></span>**Afficher les détails de l'agriculteur**

Pour afficher les détails de l'agriculteur, les gestionnaires de groupe doivent accéder à « **Afficher les détails de l'agriculteur** » dans le menu de gauche.

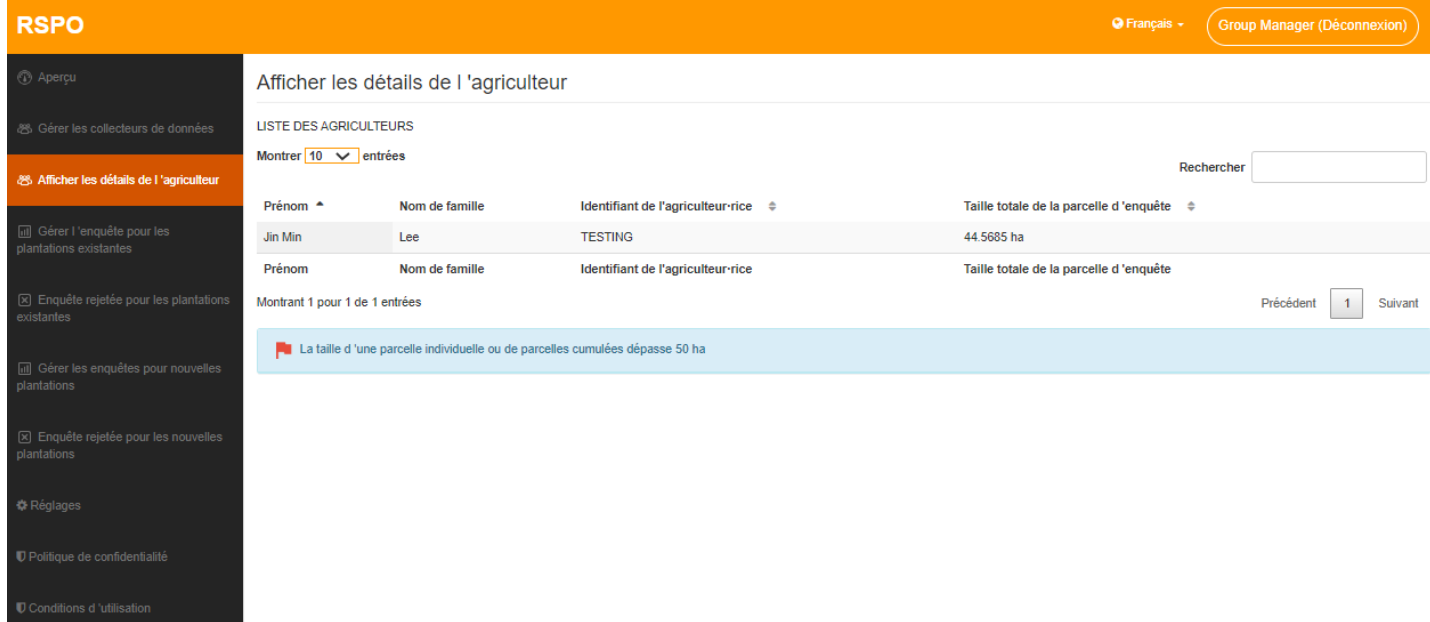

Ici, les gestionnaires de groupe peuvent afficher la liste des agriculteurs et les trier par Prénom, Nom de famille, Identifiant de l'agriculteur-rice ou Taille Totale de la Parcelle d'Enquête.

La fonction Rechercher peut également être utilisée pour filtrer la liste.

\* Notez que les agriculteurs ne peuvent être ajoutés que via l'application et non depuis le tableau de bord.

## <span id="page-8-0"></span>**Gérer l'enquête pour les plantations existantes**

Pour gérer les enquêtes sur les plantations existantes, les gestionnaires de groupe doivent accéder à "**Gérer l'enquête pour les plantations existantes**" dans le menu de gauche.

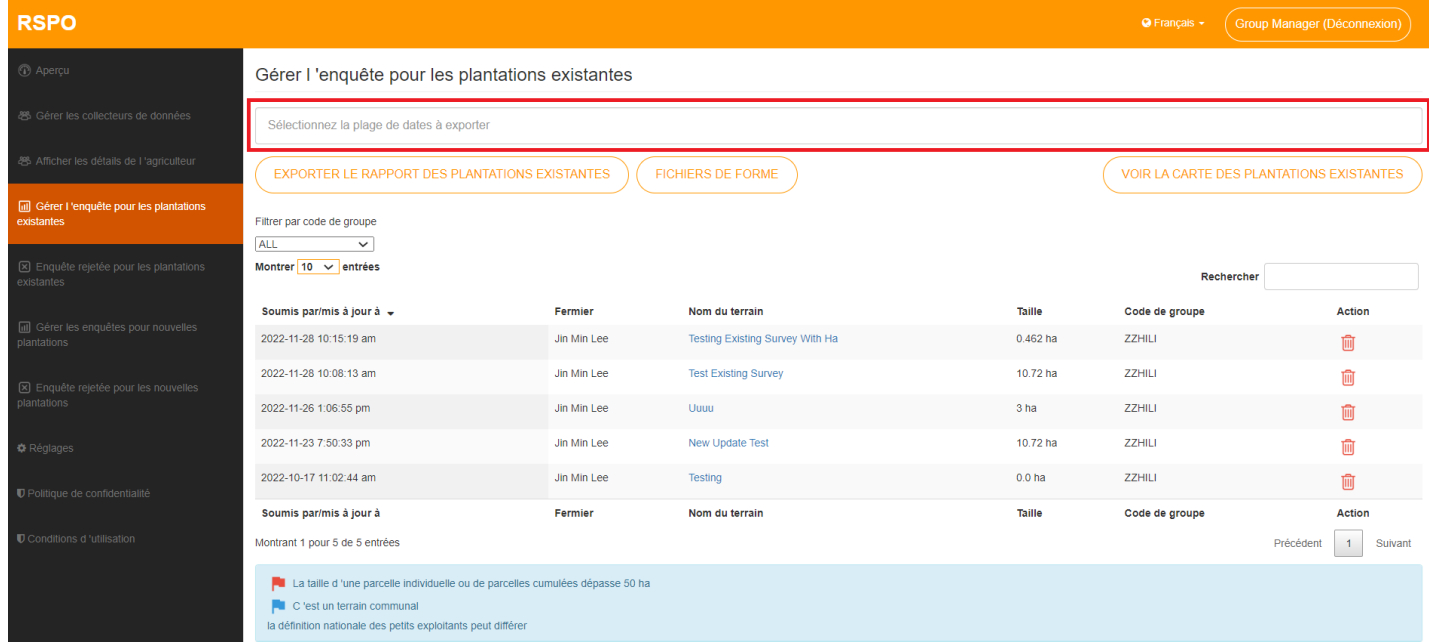

Toutes les enquêtes sur les plantations existantes soumises seront affichées ici pour examen, triées par défaut par date et heure de soumission.

Les gestionnaires de groupe peuvent cliquer sur « **Nom du terrain »** pour afficher plus de détails sur une enquête en particulier.

Le gestionnaire de groupe peut Exporter des Fichiers de Forme ou le Rapport des Plantations Existantes en sélectionnant la plage de dates des enquêtes à inclure dans le rapport, en utilisant le champ de texte ci-dessus.

Les gestionnaires de groupe peuvent supprimer les enquêtes sur les plantations existantes.

\* Notez que la suppression d'un sondage est irréversible et que le collecteur de données devra soumettre à nouveau un nouveau sondage.

- Un drapeau rouge est visible lorsque la parcelle d'un agriculteur particulier dépasse le seuil de 50 ha (ou le seuil spécifique basé sur l'interprétation nationale du pays). Cela s'applique aux enquêtes sur les plantations existantes et les nouvelles plantations.
- Un drapeau bleu représente une parcelle qui est une terre communale.

## <span id="page-9-0"></span>**Rapport des plantations existantes**

En cliquant sur le Rapport des plantations existantes, le gestionnaire de groupe pourra voir tous les détails soumis.

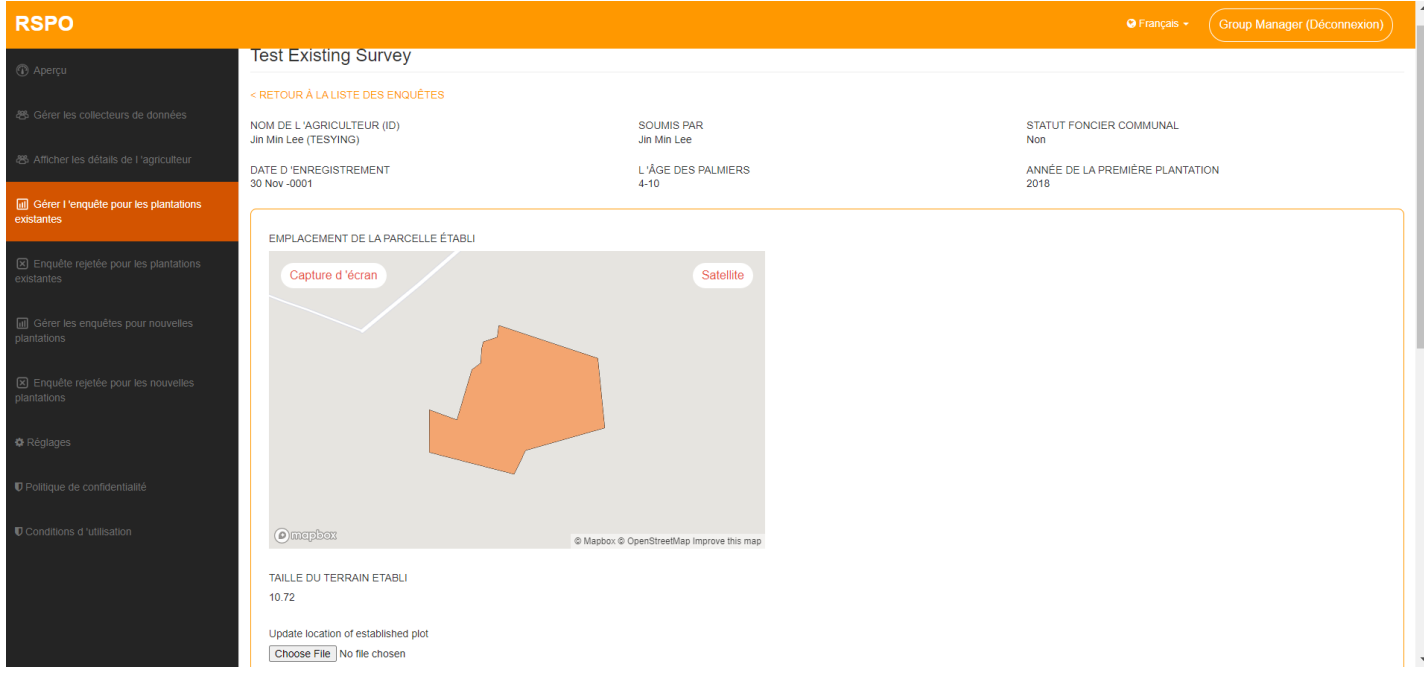

En haut, les détails d'information de l'agriculteur et du collecteur de données sont affichés.

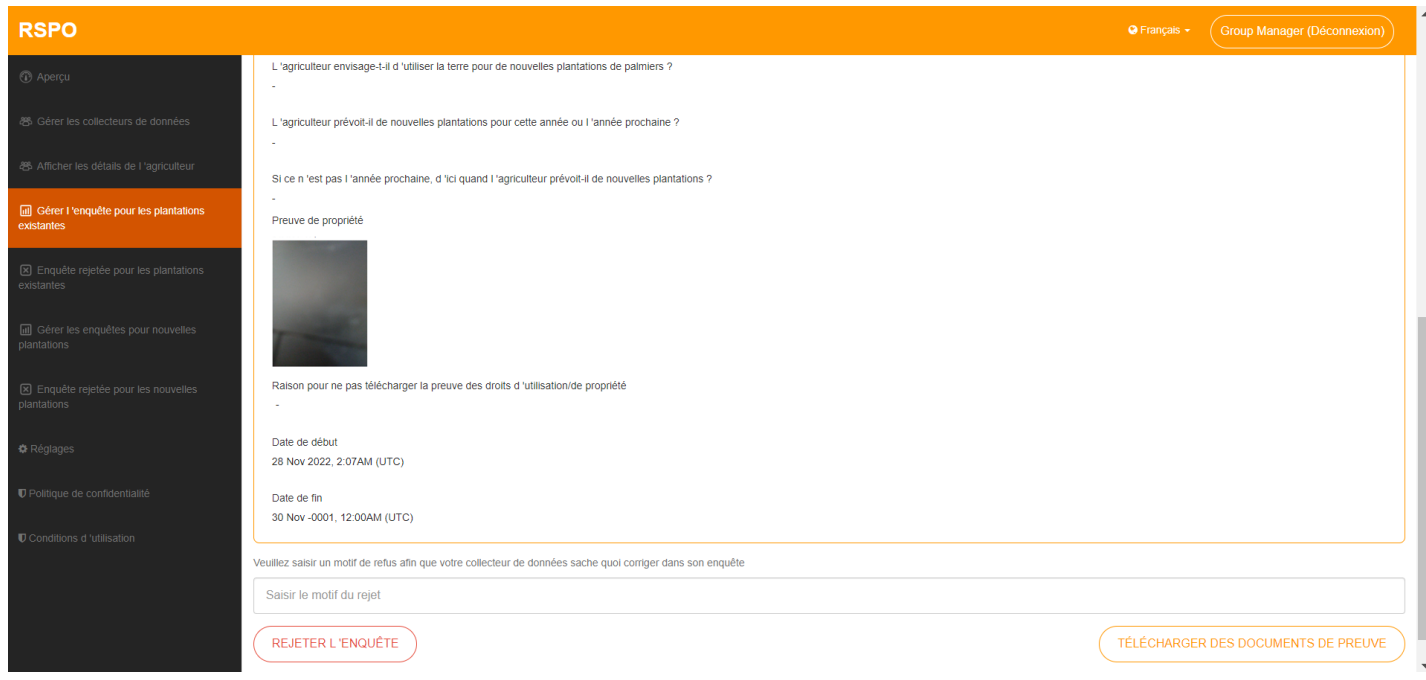

Toutes les informations relatives au tracé sont affichées ci-dessous.

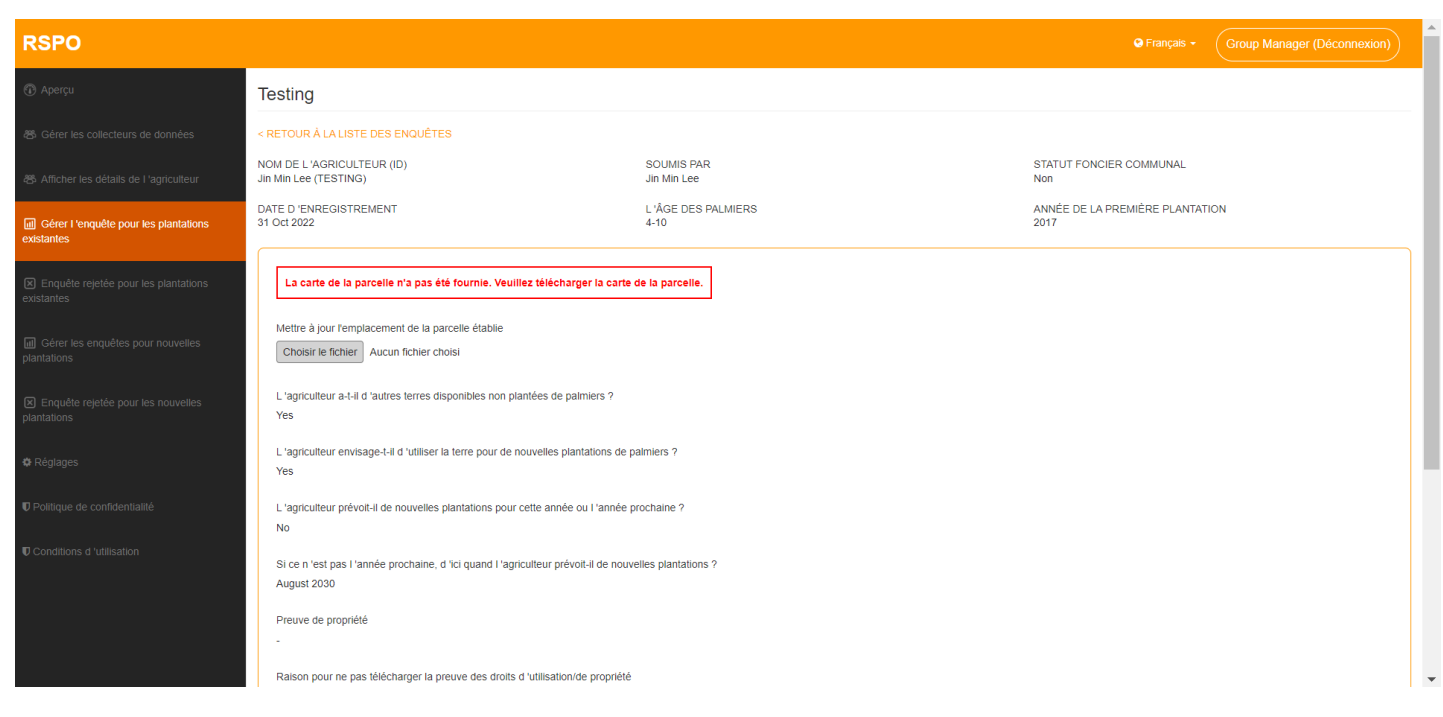

Si l'enquête sur les plantations existantes ne contient pas la carte de la parcelle, un message d'erreur s'affichera et le responsable du groupe devra télécharger un emplacement de la parcelle établie.

Pour mettre à jour l'emplacement d'une parcelle établie, cliquez sur « **Choisir le Fichier »** sous « **Mettre à jour l'emplacement de la parcelle établie** » et télécharger le fichier KMZ pour la parcelle établie. Le fichier KMZ téléchargé sera automatiquement enregistré.

*\* Pour télécharger avec succès votre fichier KMZ, le format du fichier KMZ doit respecter les spécifications définies par Google. Vous pouvez vous référer aux liens suivants pour plus d'informations :*

*<https://developers.google.com/kml/documentation> <https://developers.google.com/kml/documentation/kmlreference>*

## <span id="page-11-0"></span>**Rejet des Enquêtes sur les Plantations Existantes**

Pour rejeter une enquête sur les plantations existantes, le gestionnaire du groupe doit remplir le champ « **Saisir le motif du rejet** » au bas des détails de l'enquête.

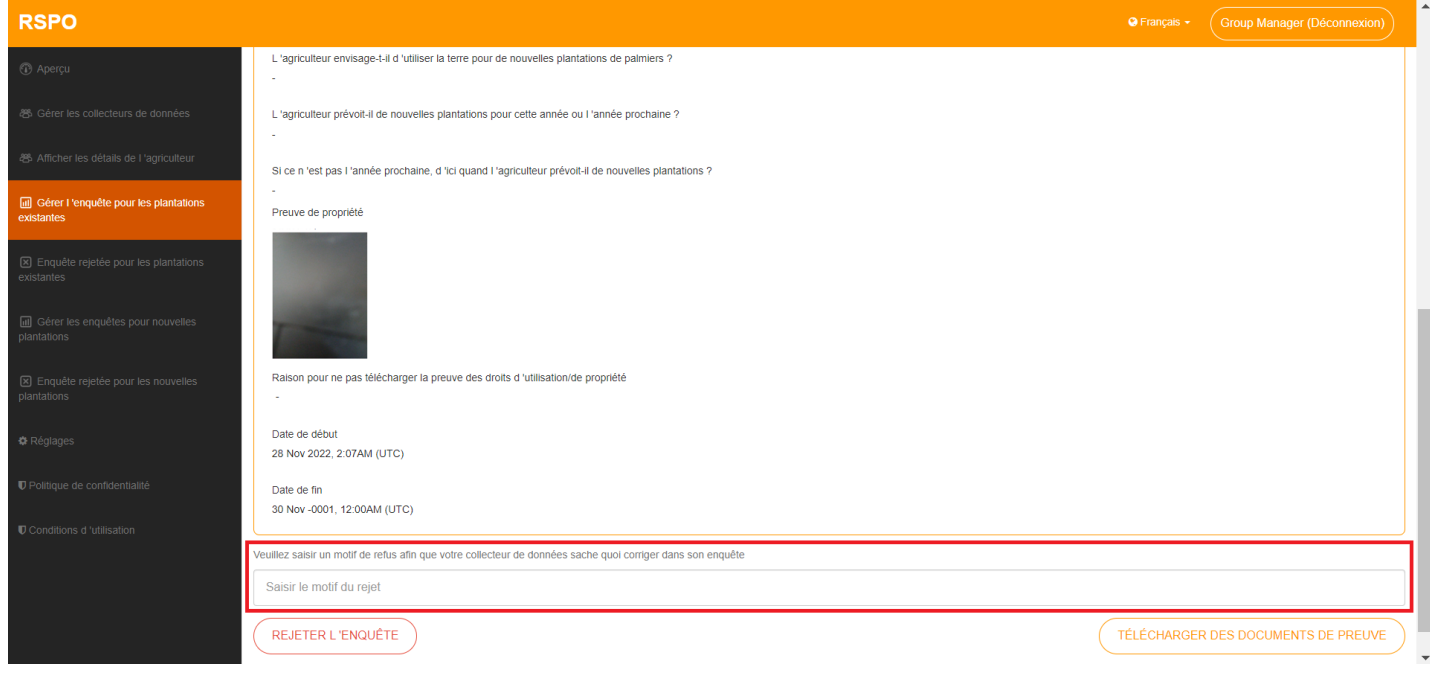

Veillez à fournir des commentaires clairs sur la raison pour laquelle l'enquête a été rejetée, afin que le collecteur de données puisse corriger les problèmes avant de la soumettre à nouveau.

## <span id="page-12-0"></span>**Gérer les Enquêtes rejetées pour les plantations existantes**

Pour afficher/gérer les enquêtes sur les plantations existantes rejetées, les gestionnaires de groupe doivent accéder à « **Enquête rejetée pour les plantations existantes** ».

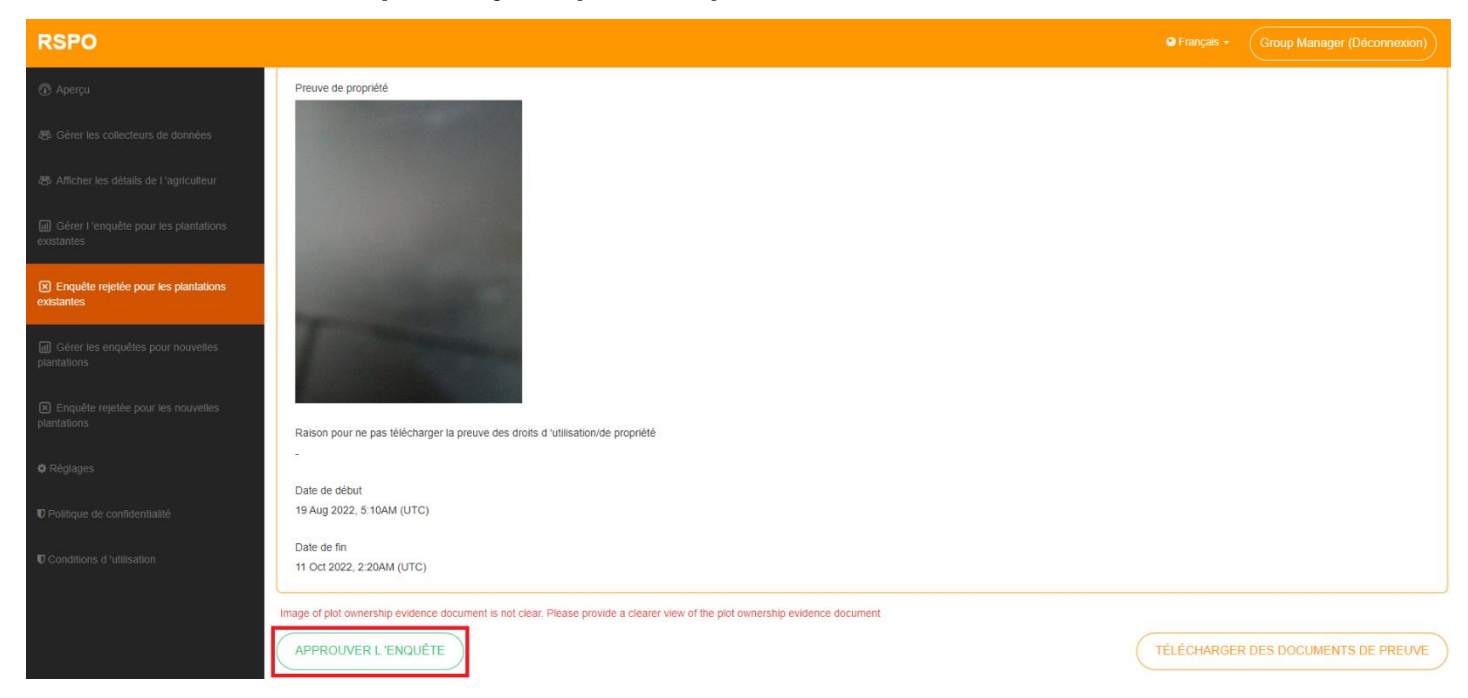

Les gestionnaires de groupe peuvent cliquer sur des enquêtes individuelles pour afficher plus de détails.

En cas de besoin, le gestionnaire de groupe peut annuler le rejet de l'enquête en cliquant sur

« **Approuver l'enquête »**, ce qui ramènera l'enquête dans la liste « **Gérer l'enquête pour les** 

#### **plantations existantes** ».

Un drapeau rouge est visible lorsque la parcelle d'un agriculteur particulier dépasse le seuil de 50 ha (ou le seuil spécifique basé sur l'interprétation nationale du pays). Cela s'applique aux enquêtes sur les plantations existantes et les nouvelles plantations.

• Un drapeau bleu représente une parcelle qui est une terre communale.

#### <span id="page-13-0"></span>**Gérer les enquêtes pour les nouvelles plantations**

Pour gérer les enquêtes pour les nouvelles plantations, les gestionnaires de groupe doivent accéder à « **Gérer les enquêtes pour nouvelles plantations »** dans le menu de gauche.

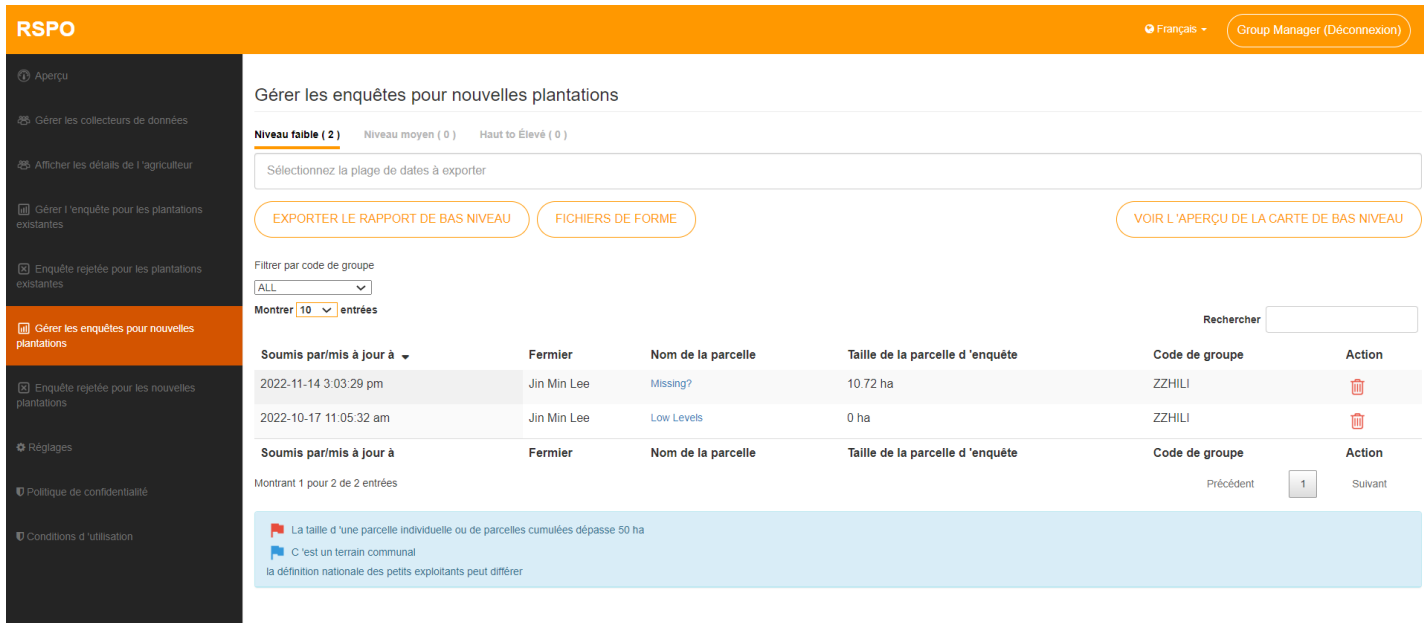

Toutes les enquêtes sur les nouvelles plantations soumises seront affichées ici pour examen, triées par défaut par leur date et heure de soumission.

La fonction Rechercher peut également être utilisée pour filtrer la liste. Les gestionnaires de groupe peuvent cliquer sur le « **Nom de la parcelle** » pour afficher plus de détails sur cette enquête. Les gestionnaires de groupe peuvent supprimer une parcelle ici.

\* Notez que la suppression d'une enquête est irréversible et que le collecteur de données devra soumettre à nouveau les détails relatifs à cette parcelle.

• Si une enquête sur les nouvelles plantations contient plus d'une parcelle, la suppression d'une parcelle ne supprimera que les détails de cette parcelle unique et n'affectera pas les autres parcelles.

• Un drapeau rouge est visible lorsque la parcelle d'un agriculteur particulier dépasse le seuil de 50 ha (ou le seuil spécifique basé sur l'interprétation nationale du pays). Cela s'applique aux enquêtes sur les plantations existantes et les nouvelles plantations.

• Un drapeau bleu représente une parcelle qui est une terre communale.

#### <span id="page-14-0"></span>**Enquêtes pour les nouvelles plantations – niveau faible**

Sous l'onglet **Niveau faible**, les gestionnaires de groupe peuvent exporter un rapport d'enquête de niveau inférieur à partir d'une plage sélectionnée, en utilisant le champ de texte ci-dessus et en cliquant sur le bouton « **Exporter le rapport de bas niveau** ».

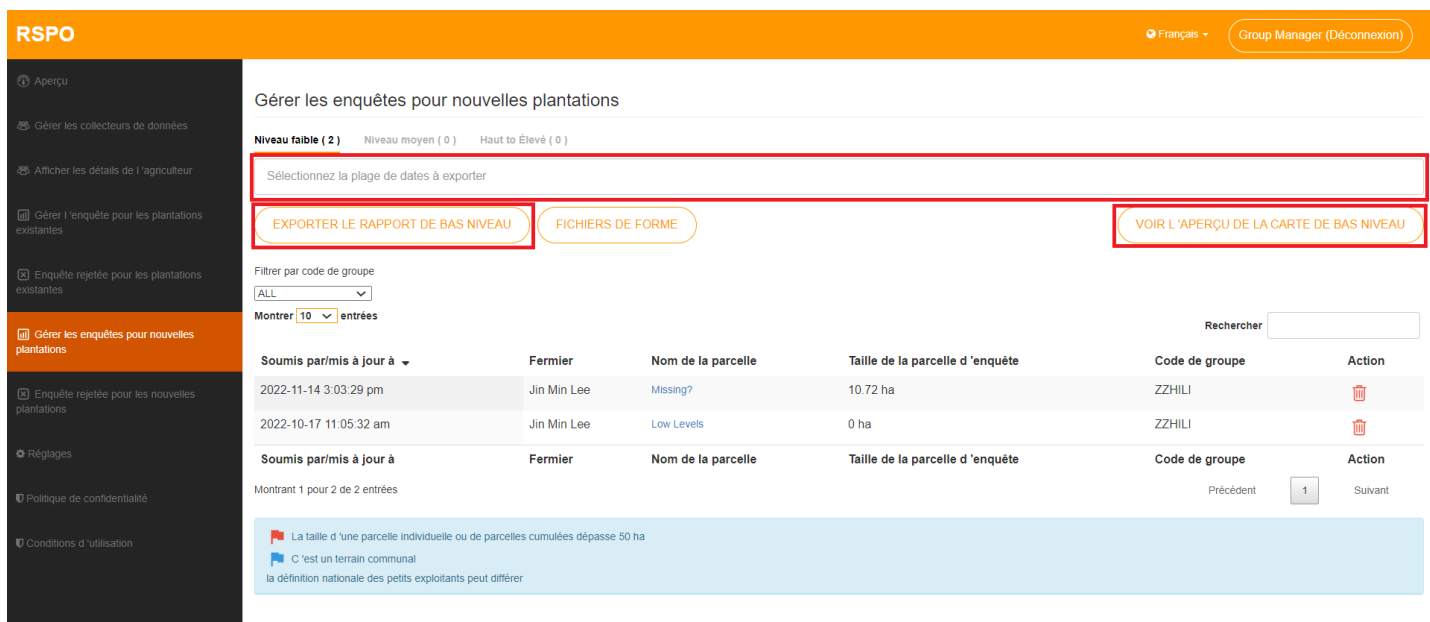

« **Voir l'aperçu de la carte de bas niveau** » affichera un aperçu de toutes les zones tracées. Le niveau de zoom sera ajusté pour s'assurer que tous les tracés sont visibles.

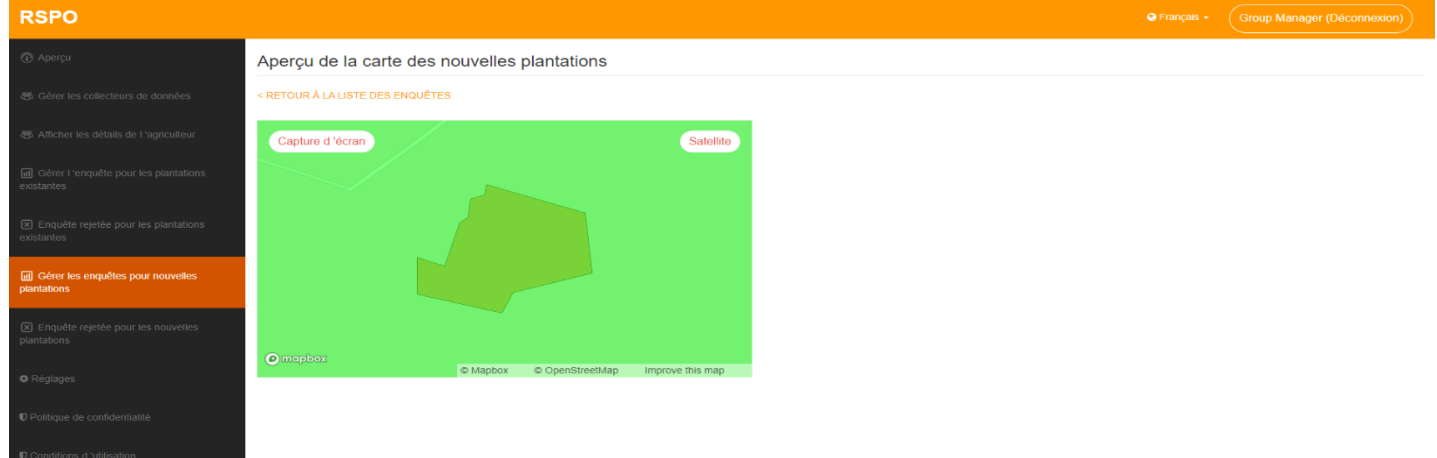

• Un drapeau rouge sera visible lorsque la parcelle d'un agriculteur individuel dépasse le seuil de 50 ha (ou le seuil spécifique basé sur l'interprétation nationale du pays). Cela s'applique aux enquêtes sur les plantations existantes et les nouvelles plantations.

• Un drapeau bleu représentera une parcelle qui est une terre communale.

#### **Enquêtes pour les nouvelles plantations – niveau faible**

Chaque enquête de niveau faible affichera les détails de l'agriculteur/collecteur de données, la taille de l'expansion et le niveau HVC vers le haut.

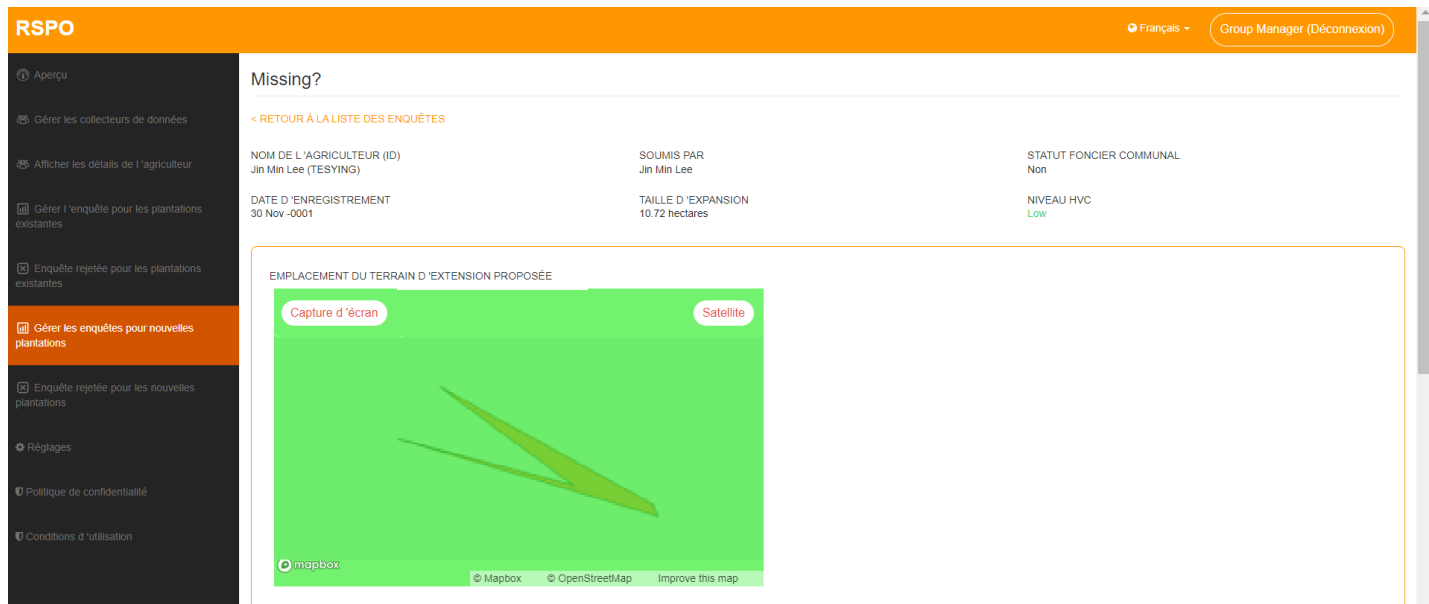

Des informations sur la parcelle concernée seront affichées ci-dessous. Divers avis seront affichés en fonction de l'état de la parcelle. (Les avis font référence aux « Zones interdites et aux bonnes pratiques ».)

### **Enquêtes pour les nouvelles plantations – niveau moyen**

Sous l'onglet **Niveau moyen**, les gestionnaires de groupe peuvent exporter un rapport d'enquête de niveau moyen à partir d'une plage sélectionnée, en utilisant le champ de texte ci-dessus et en cliquant sur le bouton « **Exporter le rapport de niveau moyen** ».

Notez que les parcelles non vérifiées HVC 5-6 ne seront pas incluses dans le rapport de niveau moyen exporté. Les parcelles doivent être vérifiées individuellement avant d'être incluses.

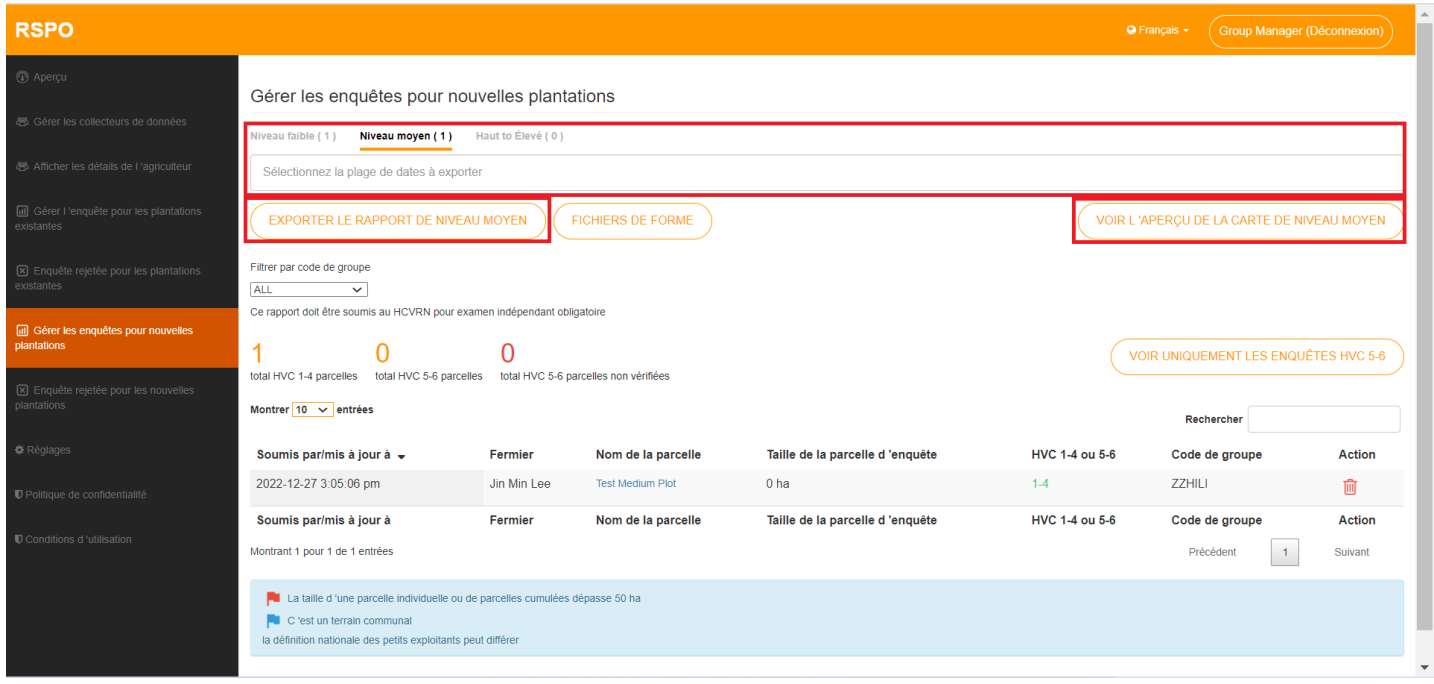

« **Voir l'aperçu de la carte de niveau moyen** » affichera un aperçu de toutes les zones tracées. Le niveau de zoom sera ajusté pour s'assurer que tous les tracés sont visibles.

• Un drapeau rouge sera visible lorsque la parcelle d'un agriculteur individuel dépasse le seuil de 50 ha (ou le seuil spécifique basé sur l'interprétation nationale du pays). Cela s'applique aux enquêtes sur les plantations existantes et les nouvelles plantations.

• Un drapeau bleu représentera une parcelle qui est une terre communale.

## <span id="page-17-0"></span>**Enquête pour les nouvelles plantations – le filtre HVC 5-6**

Le gestionnaire de groupe peut visualiser une enquête « HCV 5-6 Non vérifié » en utilisant « **Voir uniquement les enquêtes HVC 5-6** ».

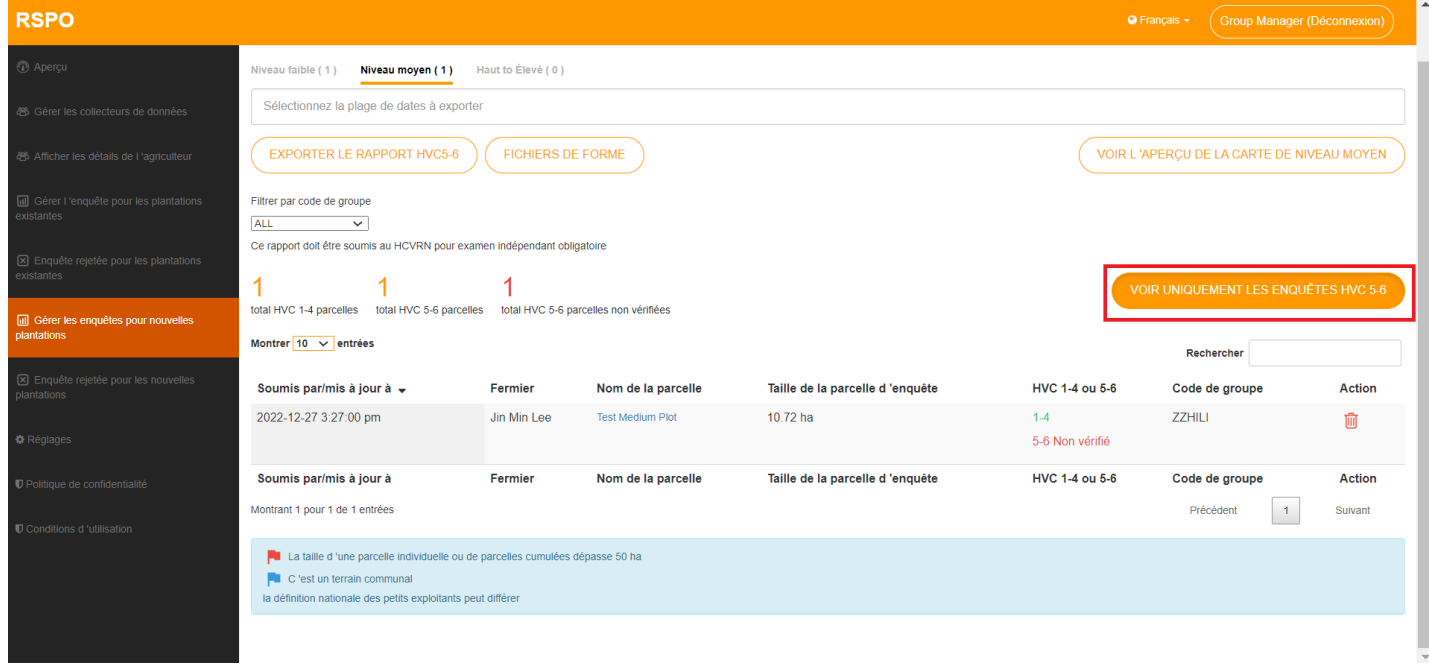

Les gestionnaires de groupe peuvent exporter un rapport HVC 5-6 pour leur propre référence, en utilisant le bouton **« Exporter le rapport HVC 5-6 »** ci-dessus, après avoir sélectionné une plage de dates.

## <span id="page-18-0"></span>**Enquêtes pour les nouvelles plantations – Télécharger des documents de preuve**

Pour chaque enquête HVC 5-6 Non vérifiée, il y aura un bouton « **Télécharger des documents de** 

**preuve** », où les gestionnaires de groupe peuvent télécharger des photos ou des documents pertinents.

Une fois téléchargé, ils peuvent cliquer sur « **Vérifier l'enquête** » afin qu'elle soit incluse dans le Rapport de niveau moyen.

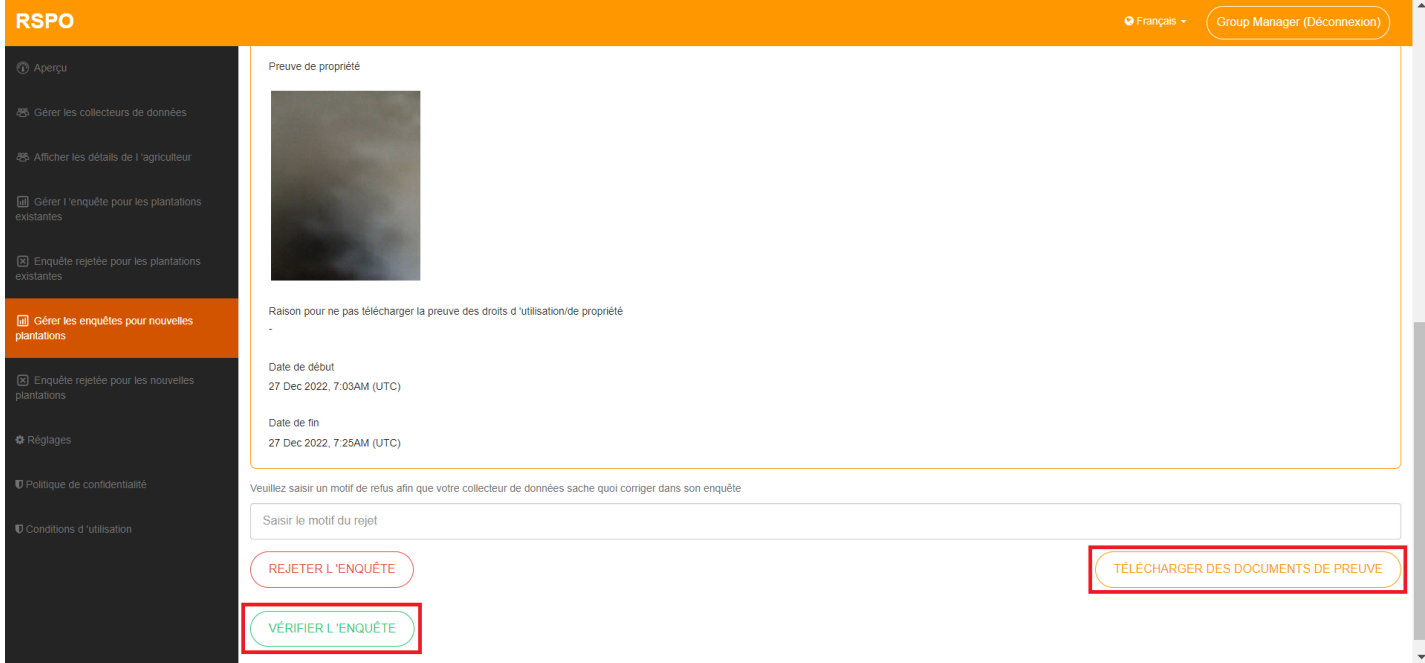

#### **Enquêtes pour les nouvelles plantations – niveau élevé**

Sous l'onglet **Niveau élevé**, les gestionnaires de groupe peuvent exporter un rapport d'enquête élevé à partir d'une plage sélectionnée, en utilisant le champ de texte ci-dessus et en cliquant sur le bouton « **Exporter le rapport de niveau élevé** ».

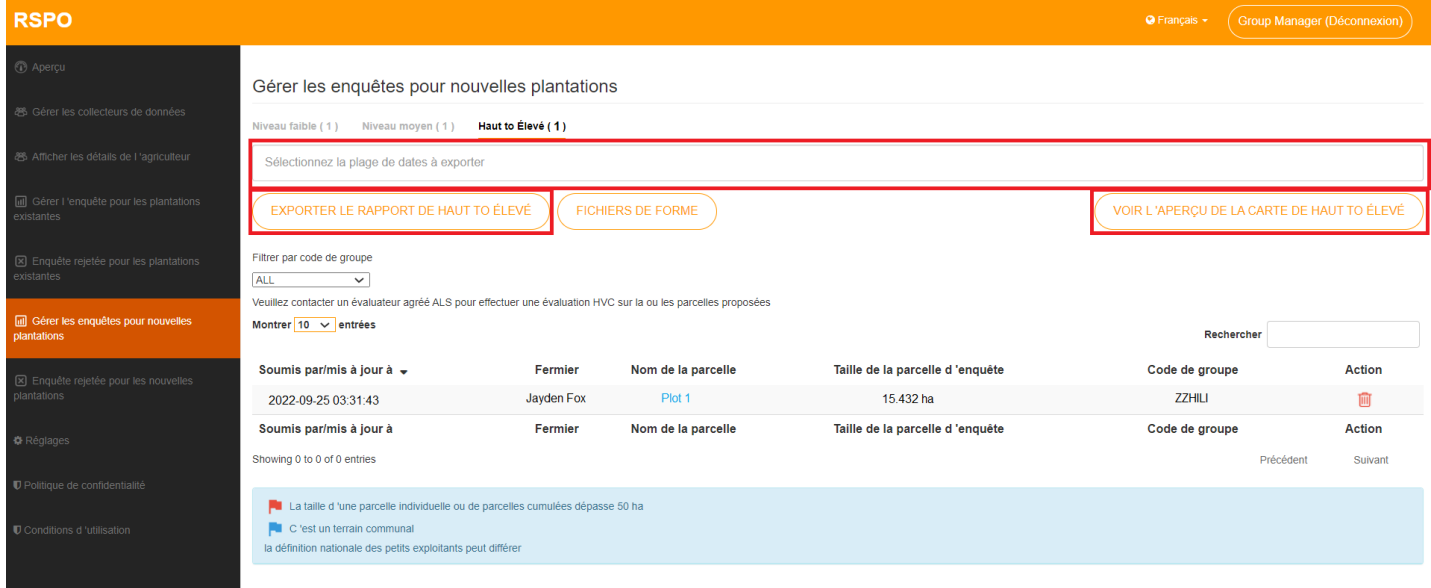

« **Voir l'aperçu de la carte de niveau élevé** » affichera un aperçu de toutes les zones tracées. Le niveau de zoom sera ajusté pour s'assurer que tous les tracés sont visibles.

• Un drapeau rouge sera visible lorsque la parcelle d'un agriculteur individuel dépasse le seuil de 50 ha (ou le seuil spécifique basé sur l'interprétation nationale du pays). Cela s'applique aux enquêtes sur les plantations existantes et les nouvelles plantations.

• Un drapeau bleu représentera une parcelle qui est une terre communale.

## <span id="page-20-0"></span>**Gérer une enquête rejetée pour les nouvelles plantations**

Pour afficher/gérer les Enquêtes rejetées pour les nouvelles plantations, les gestionnaires de groupe doivent accéder à « **Enquête rejetée pour les Nouvelles plantations** ».

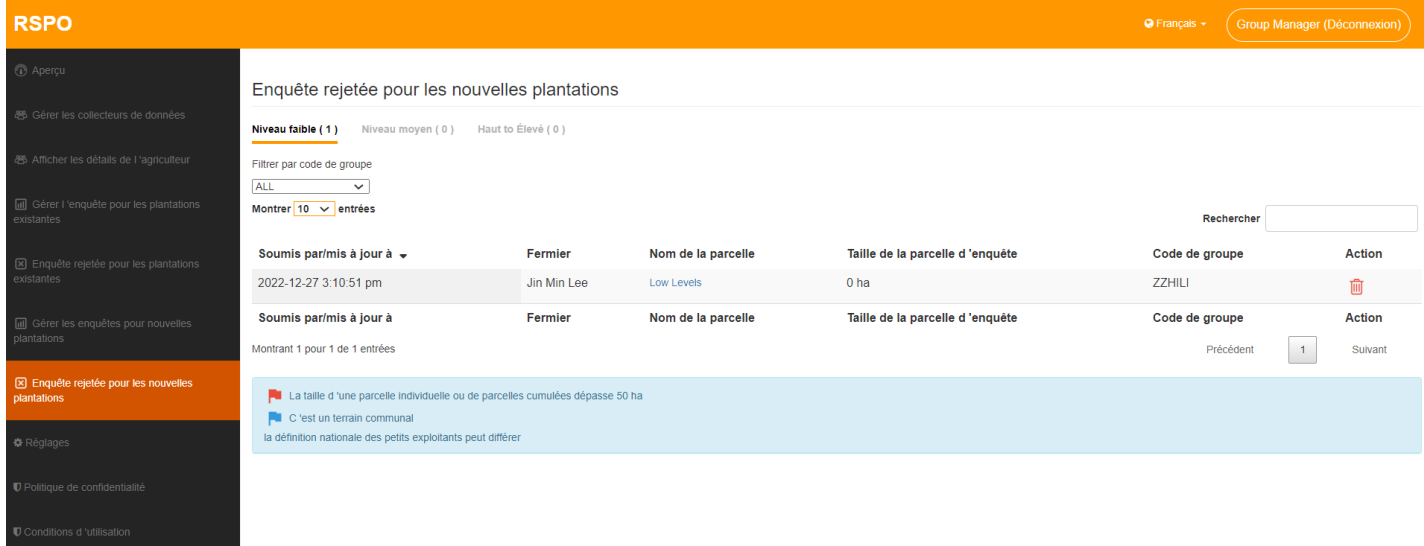

Les gestionnaires de groupe peuvent cliquer sur des enquêtes individuelles pour afficher plus de détails.

Les onglets de niveau Faible, Moyen, Elevé fonctionnent de la même manière que dans « **Gérer une enquête rejetée pour les nouvelles plantations** ».

En cas de besoin, le gestionnaire de groupe peut annuler le rejet en cliquant sur « **Approuver l'enquête** », ce qui replacera l'enquête dans la liste « **Gérer l'enquête pour les nouvelles plantations** ».

- Un drapeau rouge est visible lorsque la parcelle d'un agriculteur particulier dépasse le seuil de 50 ha (ou le seuil spécifique basé sur l'interprétation nationale du pays). Cela s'applique aux enquêtes sur les plantations existantes et les nouvelles plantations.
- Un drapeau bleu représente une parcelle qui est une terre communale.

## <span id="page-21-0"></span>**Réglages**

Pour modifier leur adresse e-mail/mot de passe, les gestionnaires de groupe doivent accéder à « **Réglages** » dans le menu de gauche.

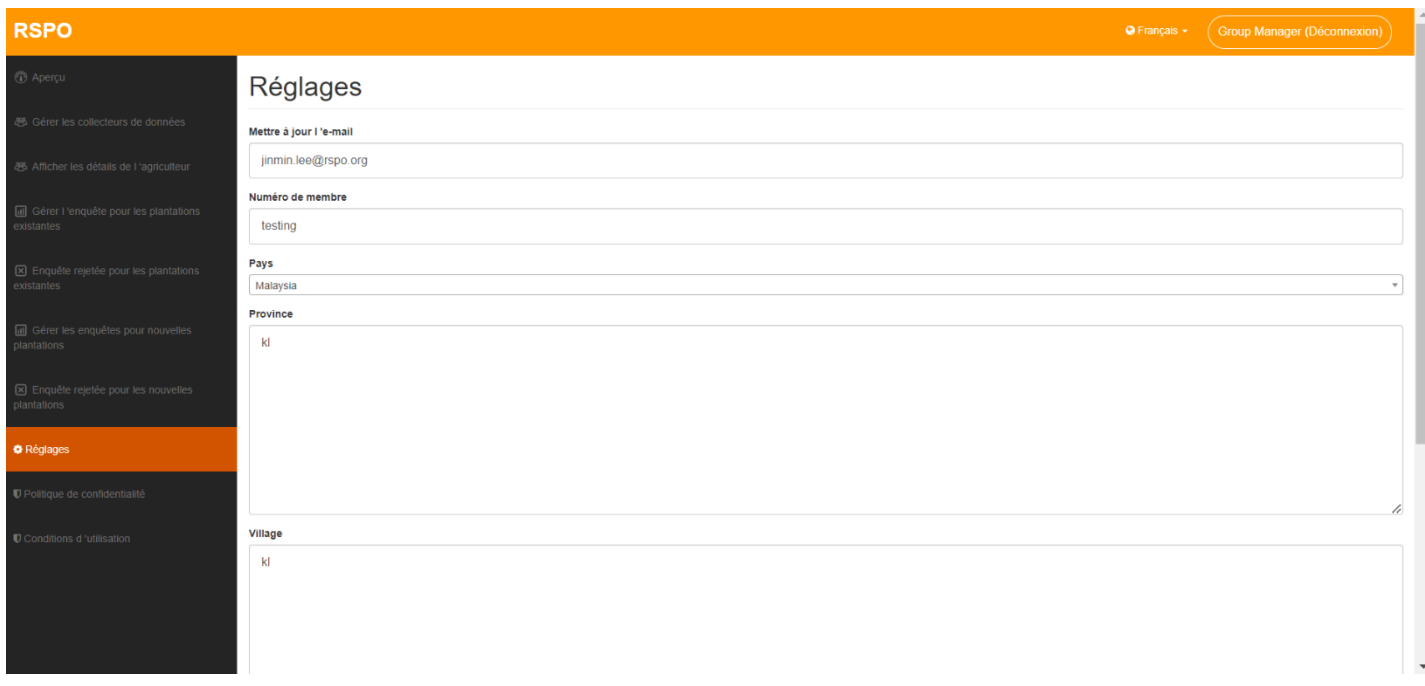

Une fois toutes les informations pertinentes mises à jour, cliquer sur le bouton « **Mettre à jour** » mettra à jour les détails du gestionnaire de groupe.

Les gestionnaires de groupe doivent remplir les champs du pays, de la province et du village avant de procéder à la génération des rapports.

#### <span id="page-22-0"></span>**Langue**

Pour changer la langue utilisée, le gestionnaire de groupe peut cliquer sur le bouton « **Langue déroulante** », situé à côté du nom d'utilisateur dans le coin supérieur droit de l'écran.

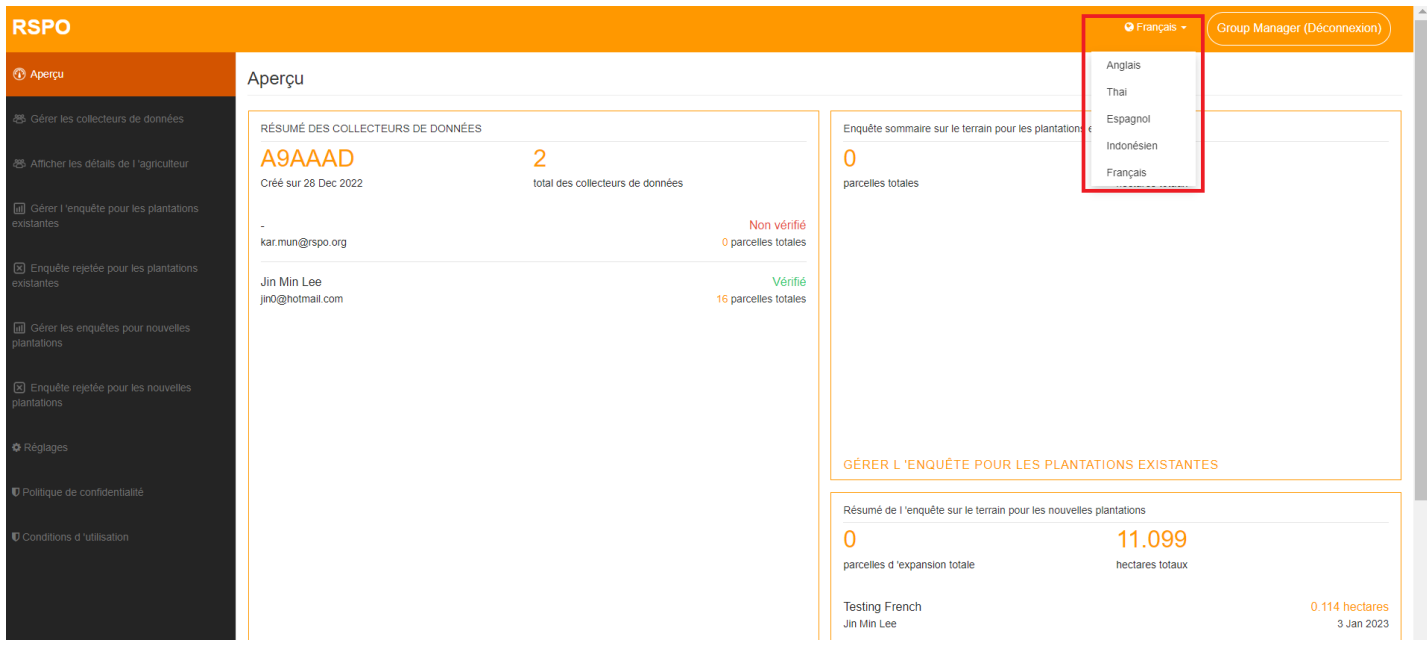

## <span id="page-23-0"></span>**Aperçu**

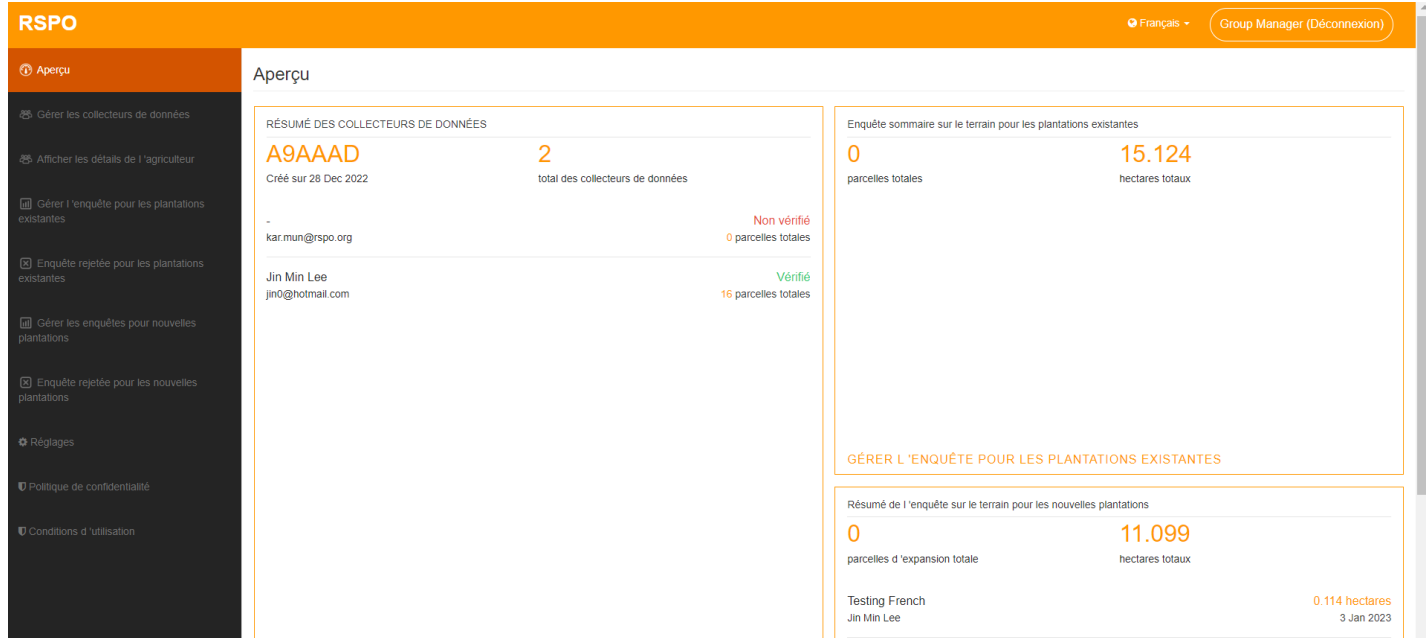

Une vue d'ensemble est accessible en cliquant sur « **Aperçu** » dans le menu de gauche.

Ici, les gestionnaires de groupe peuvent avoir un aperçu rapide de tous leurs derniers détails de collecte de données, des enquêtes sur les plantations existantes et les nouvelles plantations.

## <span id="page-24-0"></span>**Application mobile**

## **Premier lancement de l'application**

Téléchargez l'application HCV sur votre appareil mobile via le Google Play Store. Au premier lancement, vous devrez sélectionner votre langue.

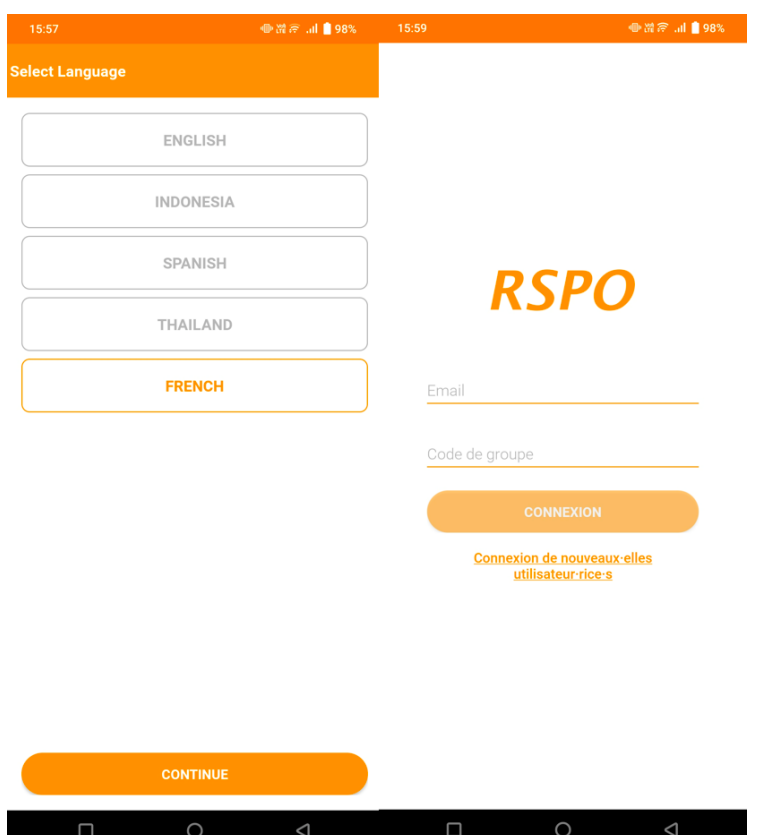

Après avoir sélectionné une langue, vous serez redirigé vers la page principale de connexion. Si vous êtes un premier utilisateur, vous devrez vous connecter via le bouton « **Connexion de nouveaux-elles utilisateur-rice-s** ».

Pour les utilisateurs existants, vous avez besoin de votre e-mail et de votre code de groupe pour vous connecter à l'application.

## <span id="page-25-0"></span>**Première connexion**

Pour configurer votre compte, vous devez saisir votre **Code de groupe**. Vous pouvez obtenir ce code auprès de vos gestionnaires de groupe respectifs.

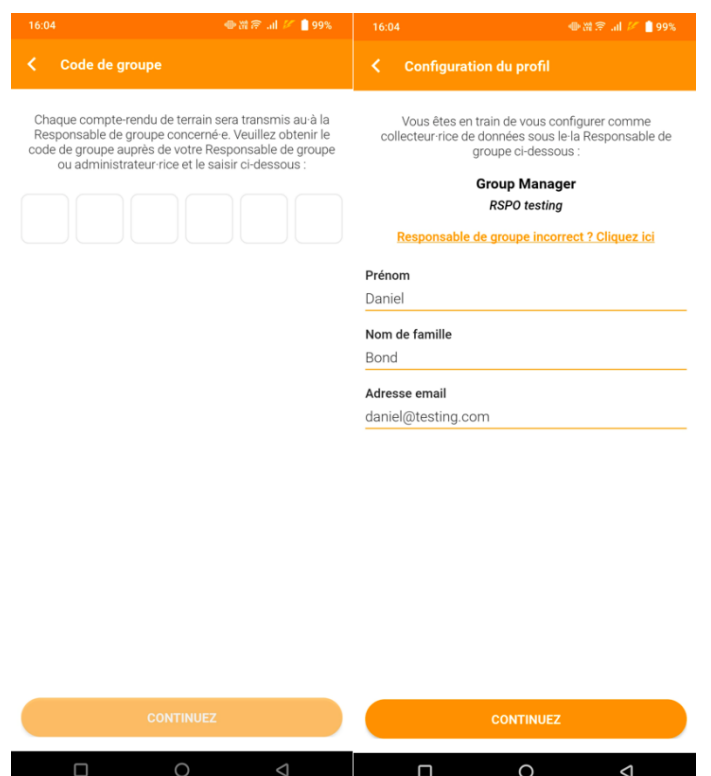

Pour configurer votre profil, vous devrez saisir votre « **Prénom** », « **Nom de famille** » et « **Adresse e-mail** » sous laquelle votre gestionnaire de groupe vous a enregistré sur le tableau de bord.

## <span id="page-26-0"></span>**Ecran d'accueil**

Une fois connecté, vous arriverez sur la page d'accueil ; ici vous pouvez accéder au menu latéral, « **Commencer l'évaluation** », « **Gérer les cartes** » et visualiser les « **Etudes de terrain récentes** ».

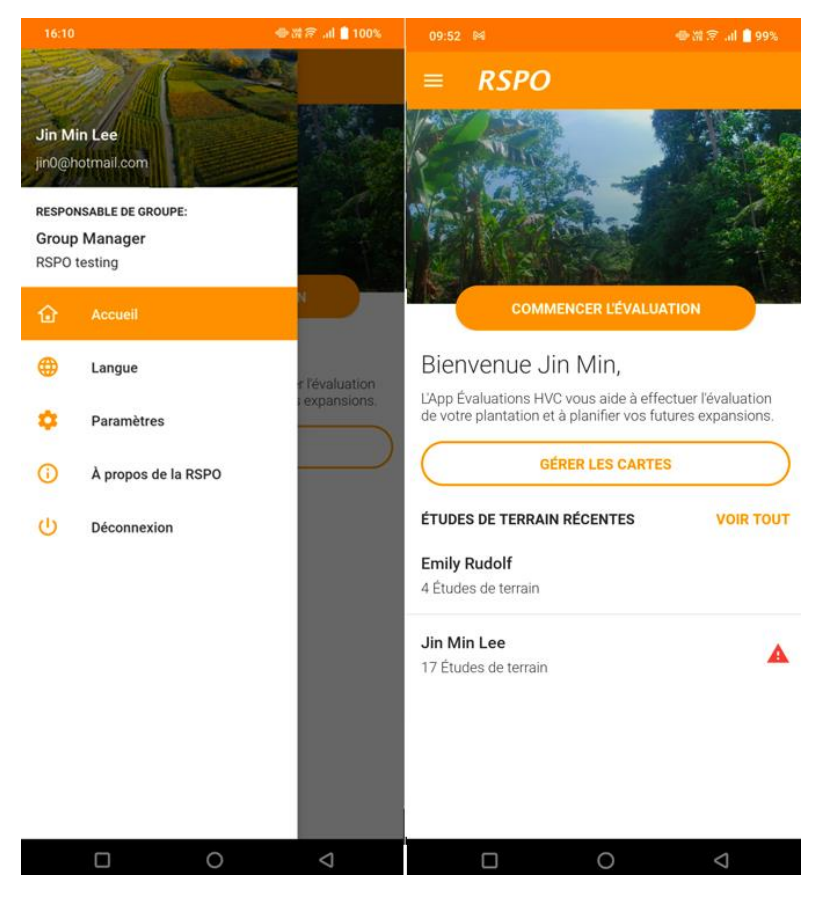

En cliquant sur **« Commencer l'enquête »**, vous accéderez à l'écran de configuration de l'enquête où vous pourrez sélectionner une enquête sur les plantations existantes ou sur les nouvelles plantations. Les profils des agriculteurs seront également créés/sélectionnés ici.

Pour vous préparer à une utilisation hors connexion, accédez à **« Gérer les cartes »**. Ici, vous pouvez télécharger des zones spécifiques de la carte à enregistrer sur votre appareil pour être disponibles hors connexion.

\* Notez que dans le scénario d'avoir plusieurs cartes hors connexion, l'application sélectionnera automatiquement la carte hors connexion la plus proche de votre emplacement actuel à charger lors d'une tentative de tracé hors ligne.

Les utilisateurs peuvent également cliquer sur **« Voir tout »** pour afficher une liste de tous les

agriculteurs et leurs enquêtes respectives.

#### <span id="page-27-0"></span>**Gérer les cartes**

Ici, vous pouvez naviguer sur la carte pour visualiser votre environnement. Vous pouvez également télécharger une zone autour de votre position actuelle et l'enregistrer sur votre appareil pour une utilisation hors connexion plus tard.

Notez qu'en fonction de votre niveau de zoom actuel, la taille de la carte à télécharger variera. Il est recommandé de zoomer sur une zone spécifique, plutôt que de télécharger et de stocker une carte plus grande qui couvre une zone plus large.

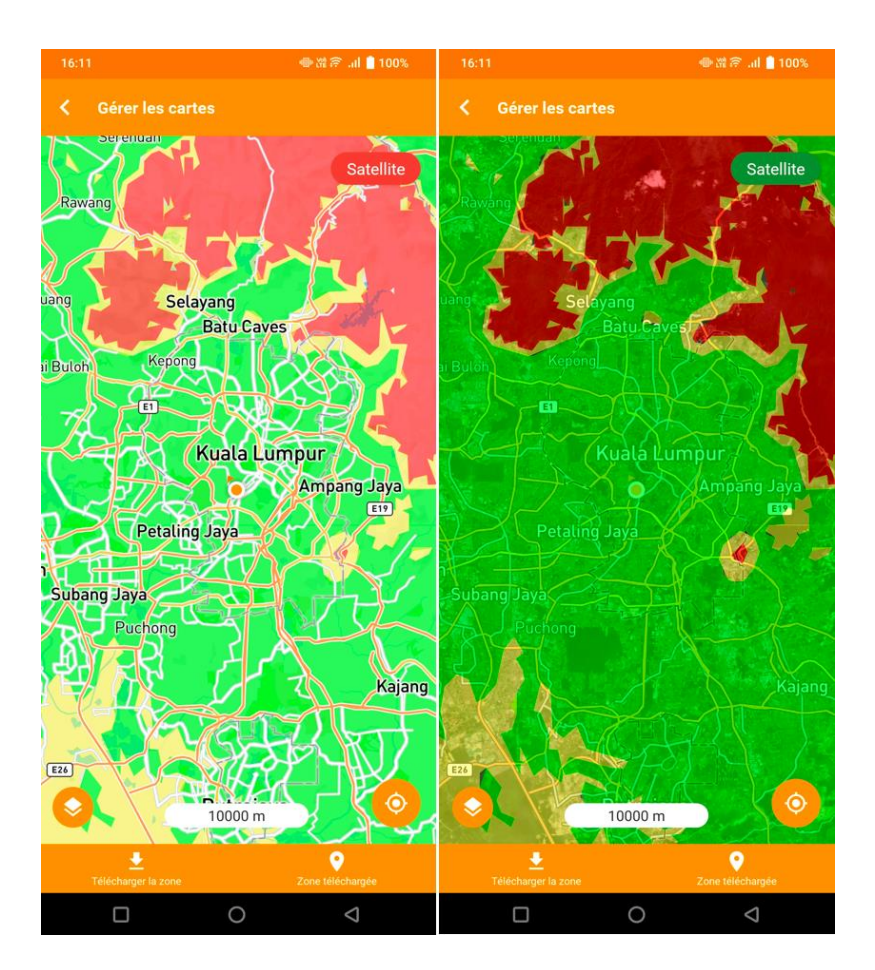

Vous pouvez passer en mode **« Satellite »** pour afficher les images satellite superposées sur la carte ou afficher la carte normale (comme illustré ci-dessus).

Les cartes de probabilité HVC sont représentées par les codes de couleur suivants :

- Vert Faible probabilité de HVC 1-3
- Jaune Probabilité moyenne de HVC 1-3
- Rouge Probabilité élevée de HVC 1-3

## <span id="page-28-0"></span>**Télécharger la zone**

Lorsque vous sélectionnez **« Télécharger la zone »,** vous devez d'abord saisir un **« Nom de zone ».** Ici, vous pouvez également prévisualiser un aperçu de la zone que vous allez télécharger.

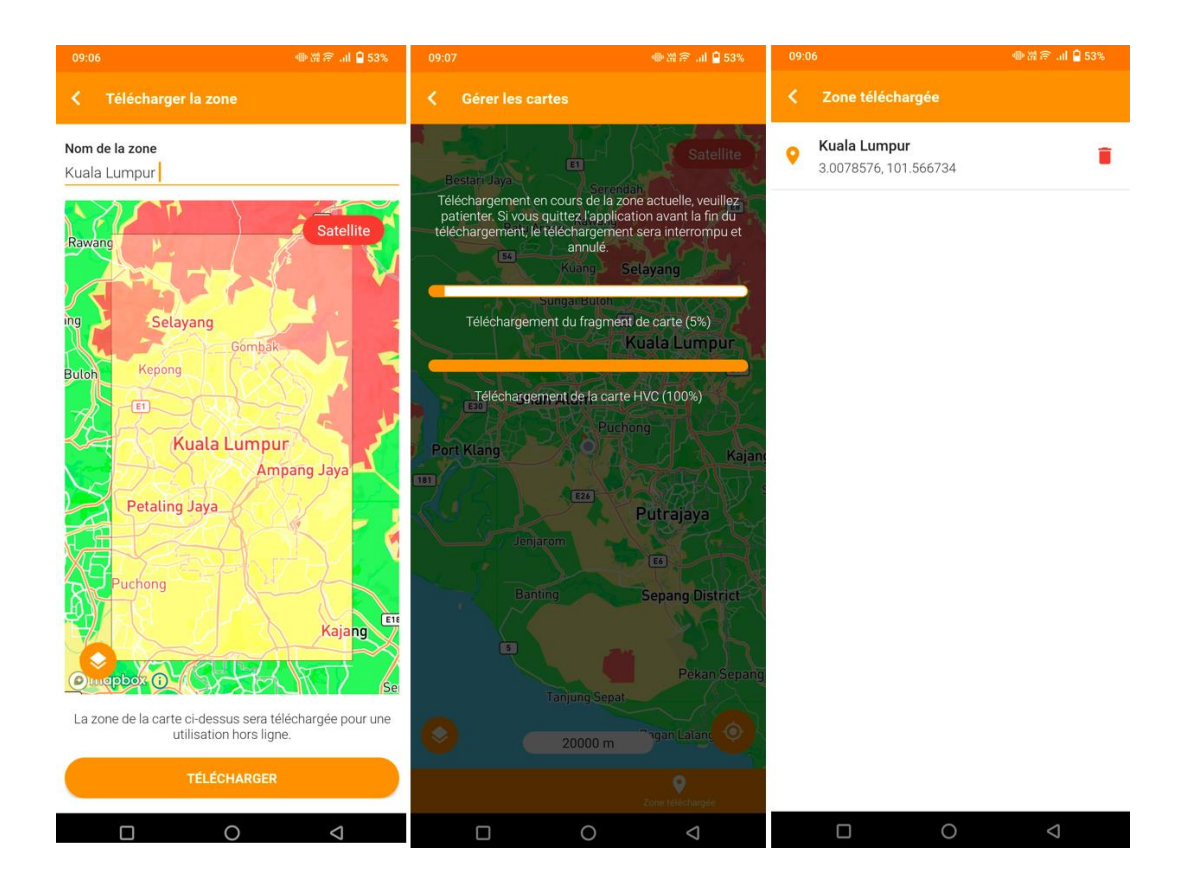

Pendant le téléchargement, la barre de progression sera superposée à la carte. Toutes les autres actions sur la carte seront indisponibles tant que votre téléchargement n'est pas terminé. Si vous devez quitter, vous pouvez appuyer sur le bouton « Retour ».

Une fois téléchargée, la zone sera répertoriée dans la section **« Zone téléchargée »**. Taper sur une zone vous mènera à cette zone sur la carte.

## <span id="page-29-0"></span>**Configuration de l'évaluation**

Avant de remplir les détails d'une enquête, vous devez spécifier le profil de l'agriculteur pour cette enquête et sélectionner s'il s'agit d'une enquête sur des plantations déjà établies ou sur de nouvelles plantations.

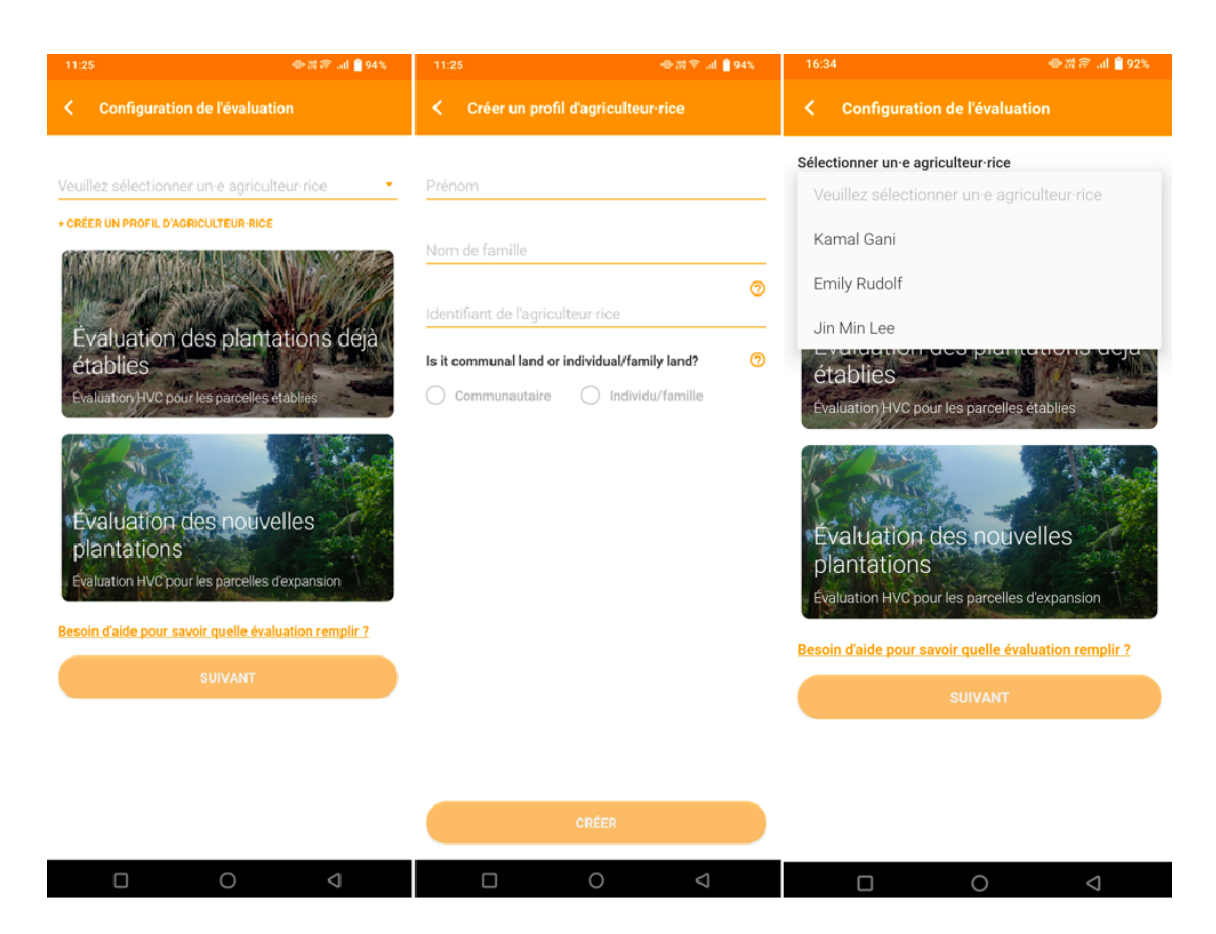

## <span id="page-29-1"></span>**Créer un profil d'agriculteur-rice**

Au moins un profil d'agriculteur est nécessaire pour commencer à remplir les enquêtes. En tapant sur « **Créer un profil d'agriculteur-rice** », vous pourrez entrer les détails pertinents pour un agriculteur. Une fois créé, vous pouvez sélectionner le profil d'agriculteur concerné dans la liste déroulante.

## <span id="page-29-2"></span>**Sélection du type d'enquête**

Il y a deux types d'enquête à choisir, Plantations déjà établies ou Nouvelles plantations. La sélection sera mise en surbrillance avec une bordure orange. Vous pouvez cliquer sur « **besoin d'aide pour** 

**savoir quelle évaluation remplir ?** » si vous avez besoin d'aide pour sélectionner le type d'enquête qui convient à votre scénario.

## <span id="page-30-0"></span>**Enquête sur les Plantations déjà établies**

Tous les détails de l'enquête doivent être renseignés, à l'exception de **« Localisation de la parcelle »,** qui est facultative. Le bouton **« Sauvegarder »** est situé en haut à droite ; il est important de sauvegarder fréquemment pour éviter toute perte de données.

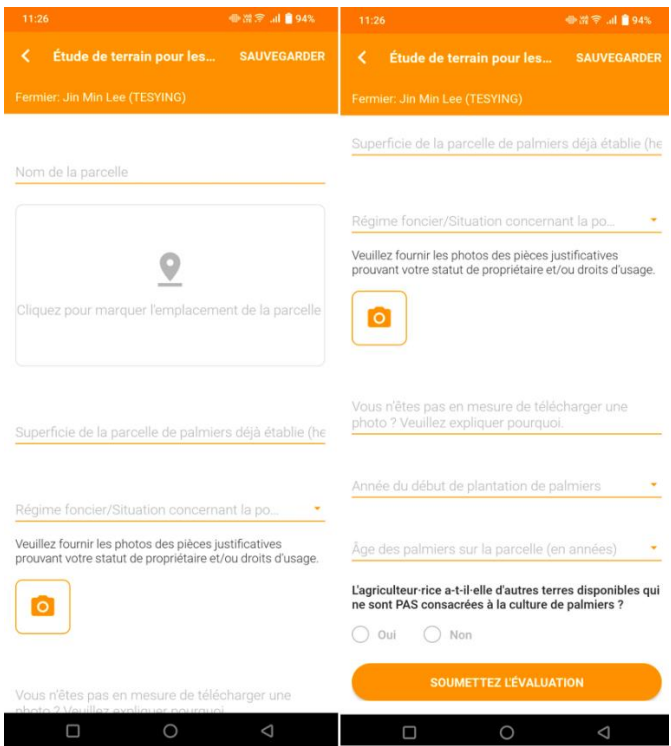

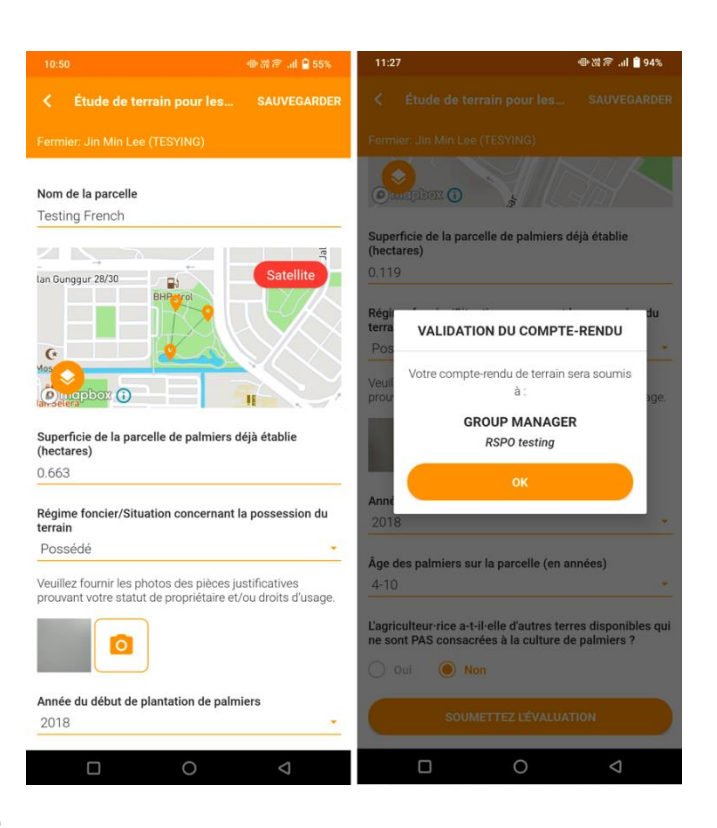

## <span id="page-31-0"></span>**Guide de traçage**

Le GPS de votre appareil doit être activé pour pouvoir accéder à cette fonction. Une fois activé, vous pouvez commencer à effectuer les opérations suivantes :

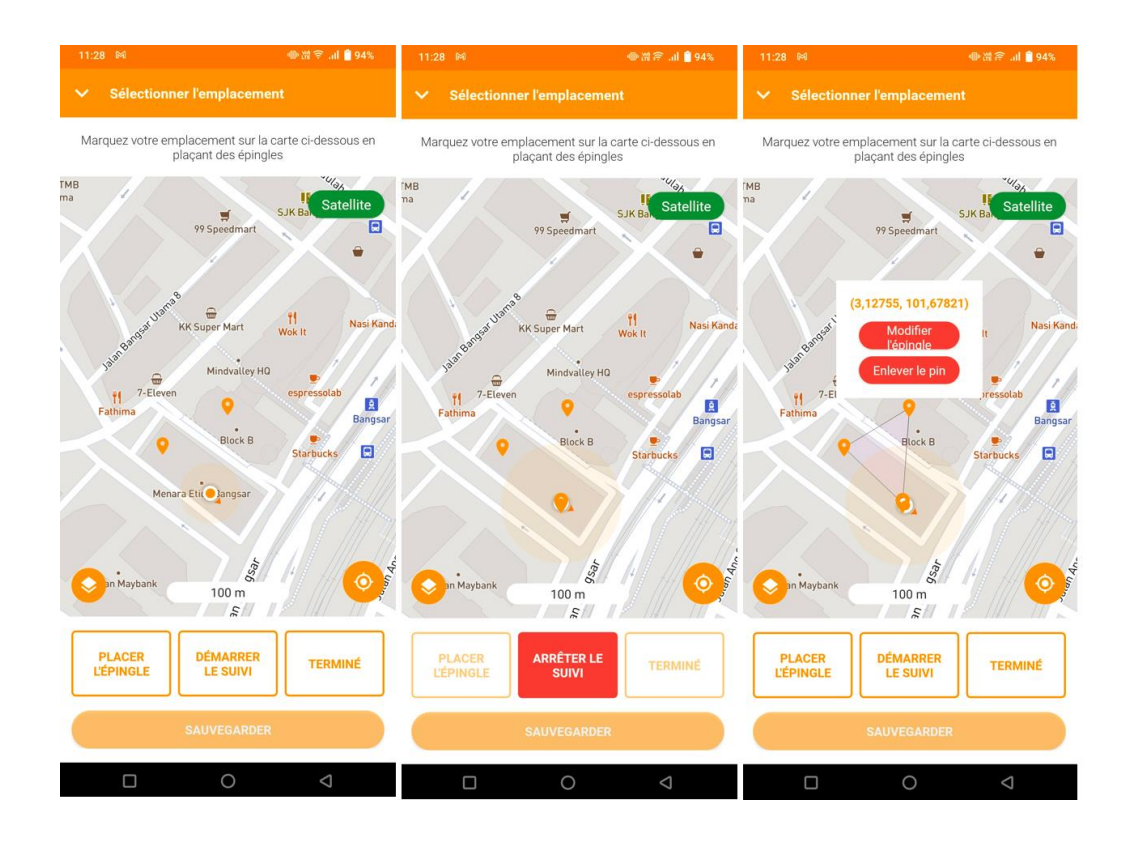

- **« Placer l'épingle »** manuellement une par une. (Chaque épingle est placée sur l'emplacement actuel de l'utilisateur.)
- **« Enlever le pin »** en appuyant sur une broche. (L'utilisateur devra **« Arrêter le suivi »** avant d'effectuer cette action.)
- Le mode **« Démarrer le suivi »** place automatiquement les repères tous les 20 m parcourus. (La fonction **« Placer l'épingle »** est désactivée dans ce mode automatique. Pour placer manuellement une épingle, l'utilisateur doit d'abord **« Arrêter le suivi »**.)
- **« Terminé »** pour relier toutes les broches ensemble afin de tracer la forme d'une zone. (Une fois qu'un utilisateur appuie sur **« Terminé »,** les épingles ne peuvent plus être supprimées. L'utilisateur devra retracer la zone s'il souhaite modifier la forme après avoir appuyé sur "Terminé".) [Remarque : un minimum de 3 épingles doivent être placés à différents endroits pour activer le bouton "Terminé".]
- **« Modifier l'épingle »** en appuyant sur une épingle placée sur la carte et en la déplaçant vers un nouvel emplacement. Appuyez à nouveau sur l'épingle pour la fixer au nouvel emplacement.
- Pour retracer une zone, l'utilisateur doit « **Enregistrer** » le tracé actuel et appuyer à nouveau sur la carte.

## <span id="page-33-0"></span>**Enquête sur de Nouvelles plantations**

Tous les détails de l'enquête doivent être renseignés, à l'exception de « **Localisation de la parcelle** », qui est facultative. Le bouton « **Sauvegarder** » est situé en haut à droite ; il est important de l'utiliser fréquemment pour éviter la perte de données.

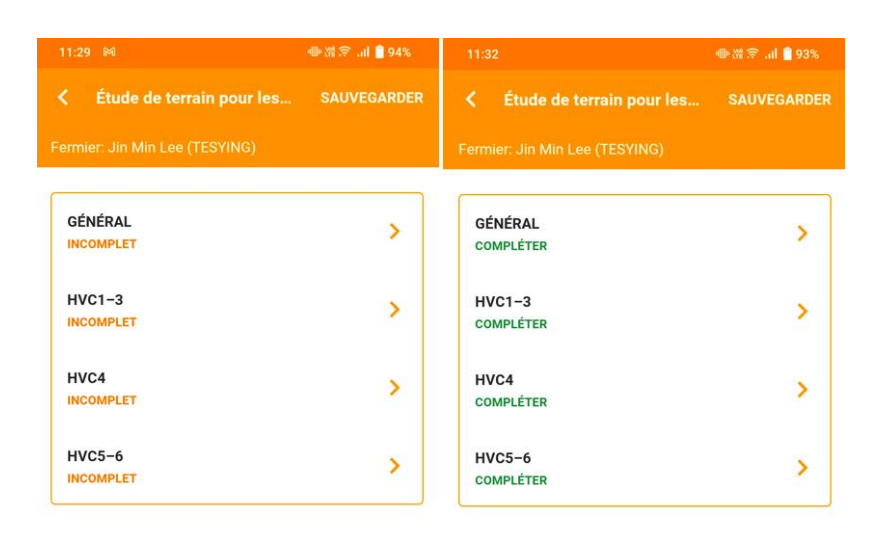

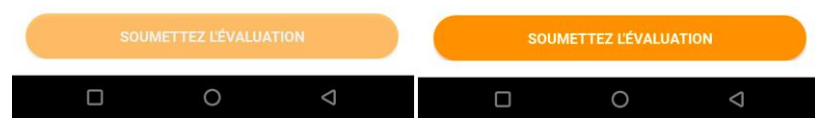

## **Enquête sur les nouvelles plantations - Section générale**

Il est recommandé que les collecteurs de données remplissent d'abord la section Général ; la saisie du Nom de la parcelle d'expansion vous aidera à étiqueter les différentes enquêtes.

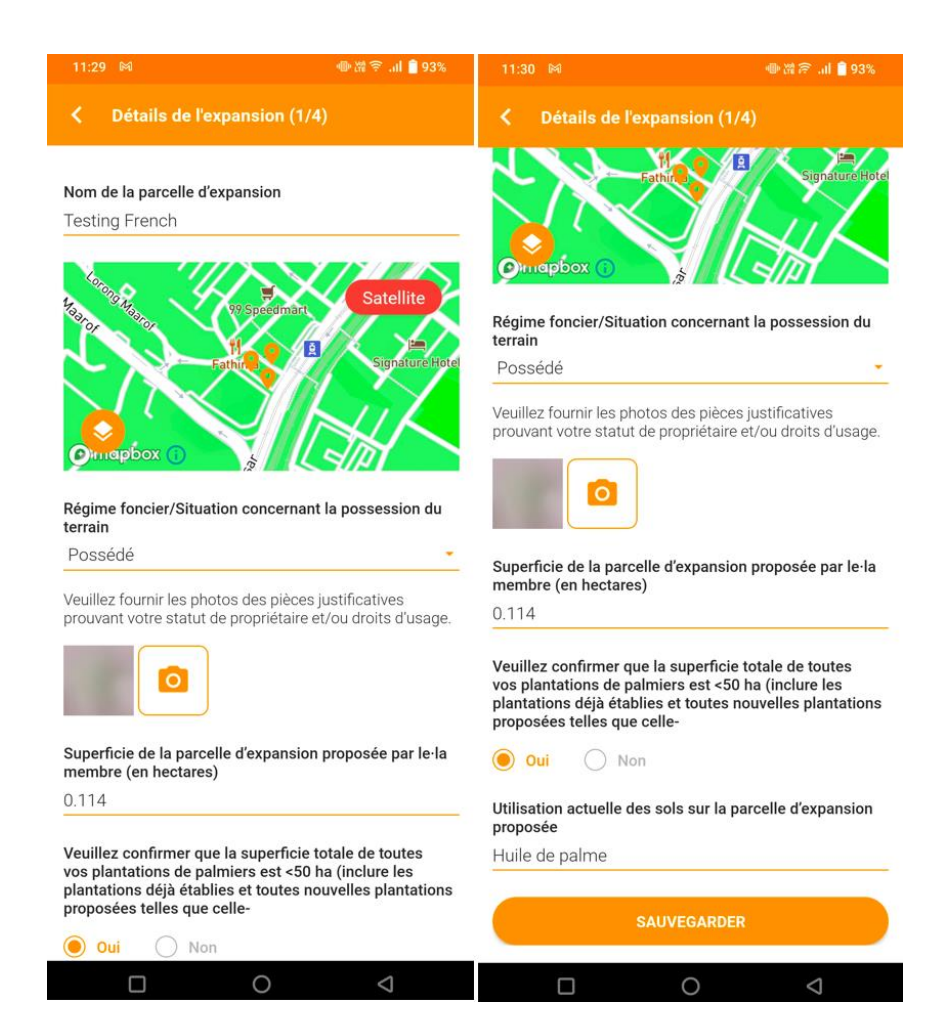

Une fois toutes les informations renseignées, veuillez passer aux autres sections.

## **Enquête sur les nouvelles plantations - Section HVC 1-3**

Selon le résultat du traçage dans la section Général, il existe différents scénarios pour procéder à l'enquête.

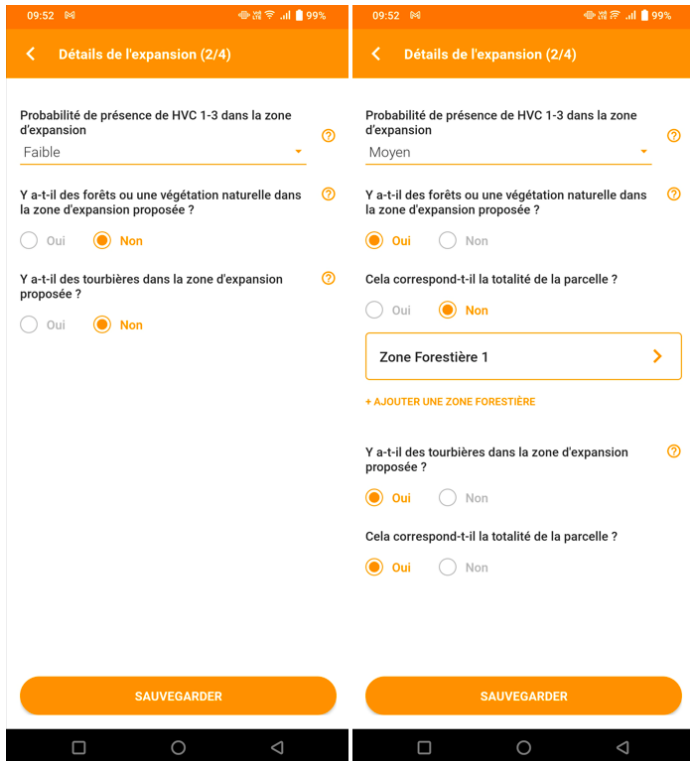

Dans le cas d'une faible probabilité de HVC 1-3, l'utilisateur peut passer aux sections suivantes.

Dans le cas d'une probabilité moyenne ou élevée de VHC 1-3, l'utilisateur doit répondre à quelques questions supplémentaires et fournir les informations nécessaires.

Lorsque la végétation forestière/naturelle est présente dans la zone d'expansion proposée, les utilisateurs peuvent choisir si la végétation forestière/naturelle couvre l'intégralité de la parcelle.

Les utilisateurs peuvent supprimer des zones de forêt ou de tourbe en appuyant longuement sur la ligne qu'ils souhaitent supprimer.

## **Enquête sur les nouvelles plantations - Zones forestières/tourbières HVC 1-3**

Le traçage des zones de forêt ou de tourbe se fait de la même manière que le traçage de parcelles régulières. (Reportez-vous au Guide de traçage, page 31)

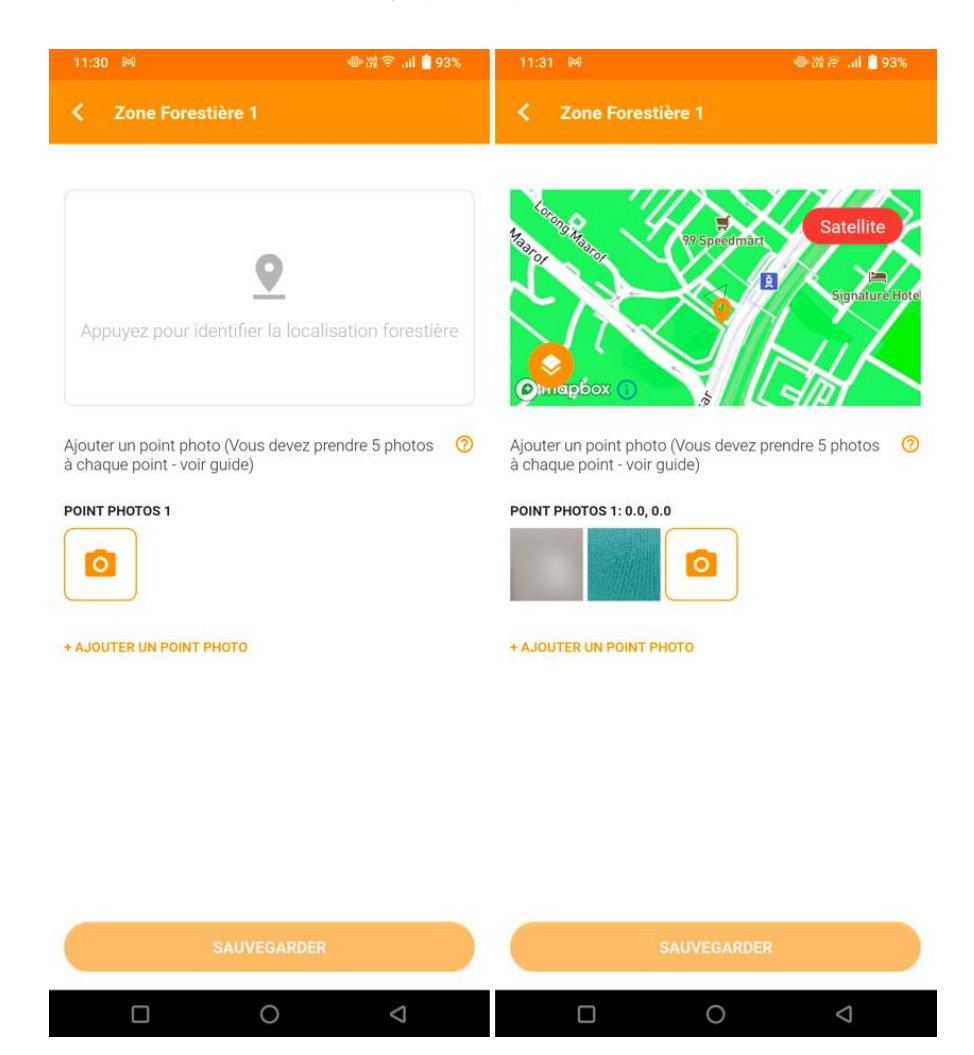

En cas de besoin, l'utilisateur peut ajouter plus de points photo. Chaque point photo doit être accompagné de cinq photos terrain.

- L'utilisateur peut afficher / supprimer chaque photo de preuve au sol en appuyant dessus.
- L'utilisateur peut également supprimer un point photo.

\* Notez que la suppression d'un point photo supprimera également toutes les photos de preuve au sol à l'intérieur de ce point photo.

## **Enquête sur les nouvelles plantations - Sections HVC 4 et HVC 5-6**

Dans cette section, l'utilisateur doit répondre aux questions en appuyant sur Oui ou Non.

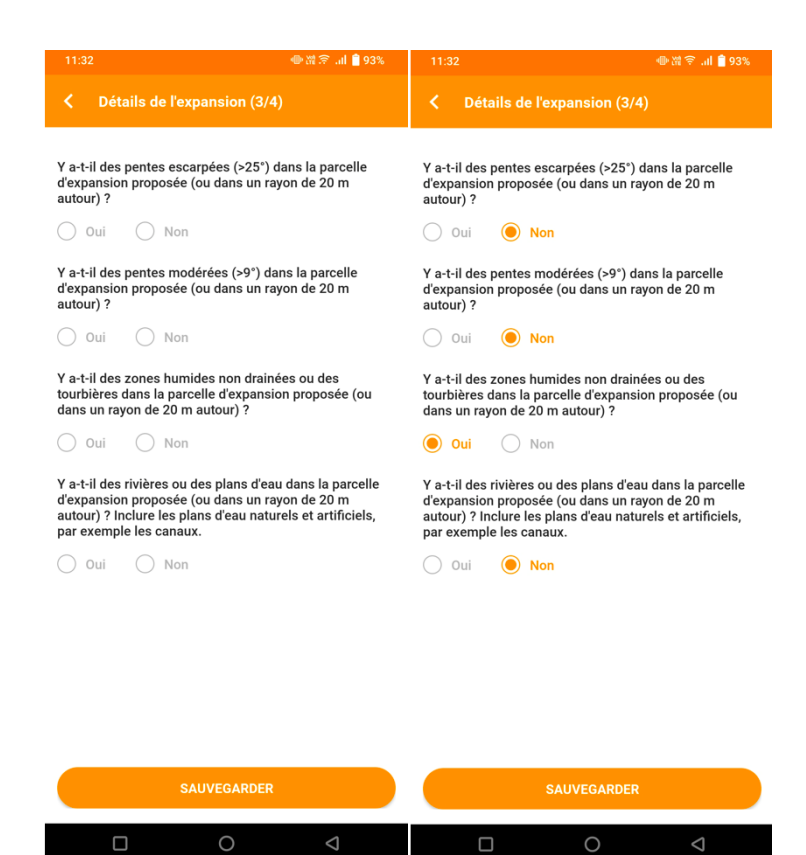

#### **App Mobile**

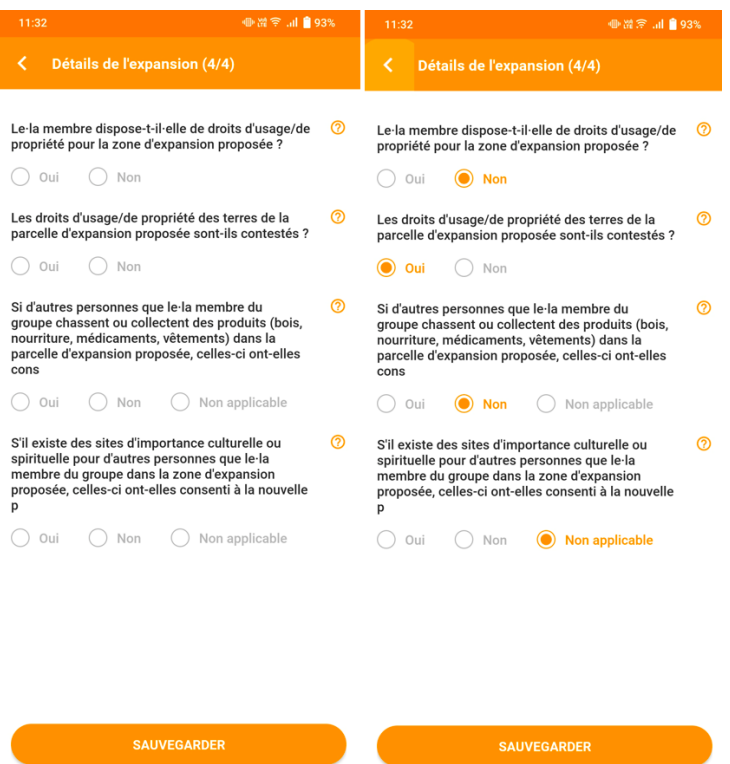

 $\begin{array}{ccccccc}\n\Box & & & \mathbf{0} & & \mathbf{0}\n\end{array}$ 

 $\begin{array}{ccccccccccccc} \Box & & \Box & & \Box & & \Box & & \Box \end{array}$ 

## <span id="page-39-0"></span>**Etudes rejetées**

Pour afficher les études rejetées, vous devez naviguer dans la liste des sondages d'un agriculteur à partir de la page d'accueil.

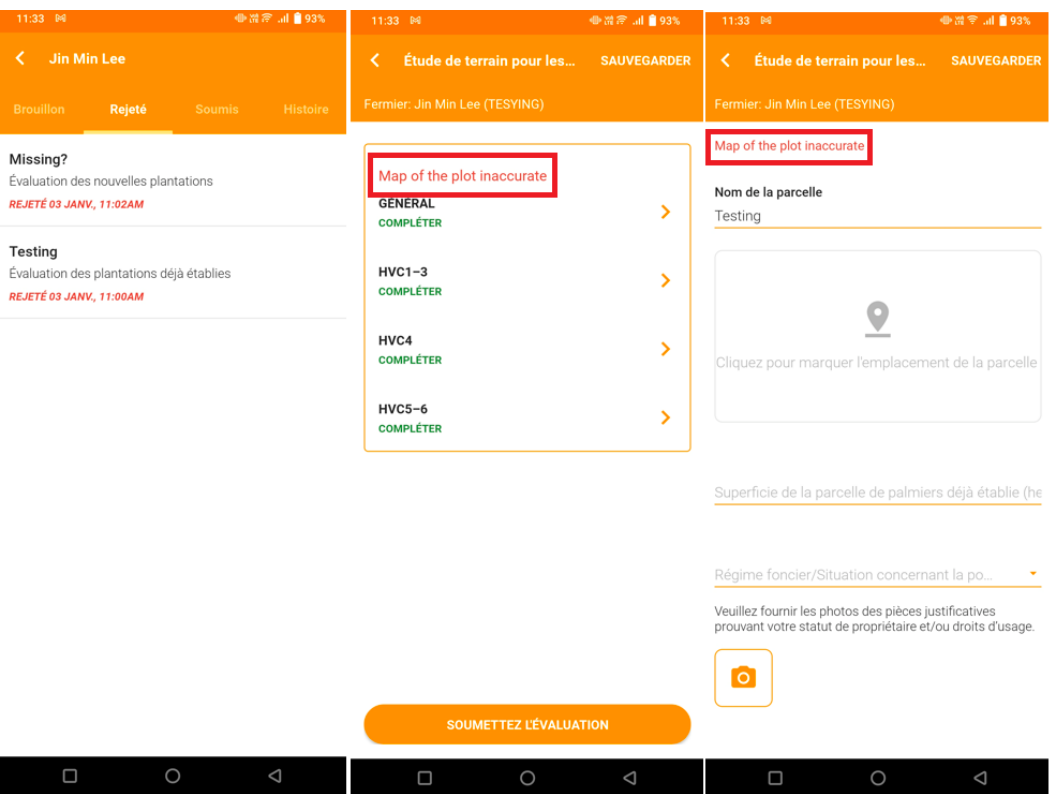

En puisant dans l'enquête, vous découvrirez le motif de rejet surligné en rouge, tel qu'il a été saisi par le gestionnaire de groupe. L'utilisateur peut maintenant modifier cette enquête et elle sera enregistrée en tant que brouillon avant de la soumettre à nouveau au gestionnaire de groupe.

\* Pour les enquêtes sur les nouvelles plantations, une raison de rejet distincte sera affichée pour chaque parcelle.

## <span id="page-40-0"></span>**Etudes récentes de terrain**

Pour afficher les **«** Etudes de Terrain Récentes **»**, vous devez appuyer sur le nom de l'agriculteur sur la page d'accueil. Si vous avez 3 agriculteurs ou plus, vous pouvez appuyer sur **« Voir tout »** sur l'écran pour afficher la liste complète des enquêtes de terrain appartenant aux agriculteurs.

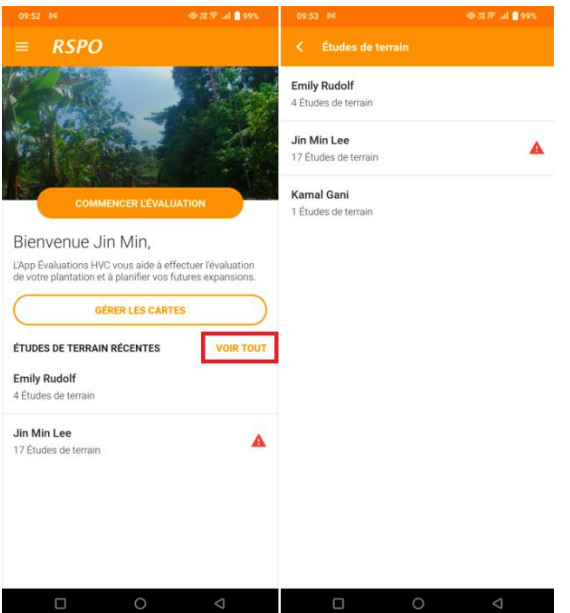

Les agriculteurs avec l'icône d'alerte rouge sont ceux dont les enquêtes ont été rejetées.

En cliquant sur le nom d'un agriculteur il s'affichera ses enquêtes sous quatre onglets ; Brouillon, Rejeté, Soumis et Histoire. Les études soumises à partir de l'onglet Brouillon seront affichées sous l'onglet Histoire. L'onglet Histoire stocke les sondages téléchargés depuis un appareil datant de moins de 3 mois.

Vous pouvez effectuer un nouveau téléchargement de l'étude Historique si nécessaire.

#### **App Mobile**

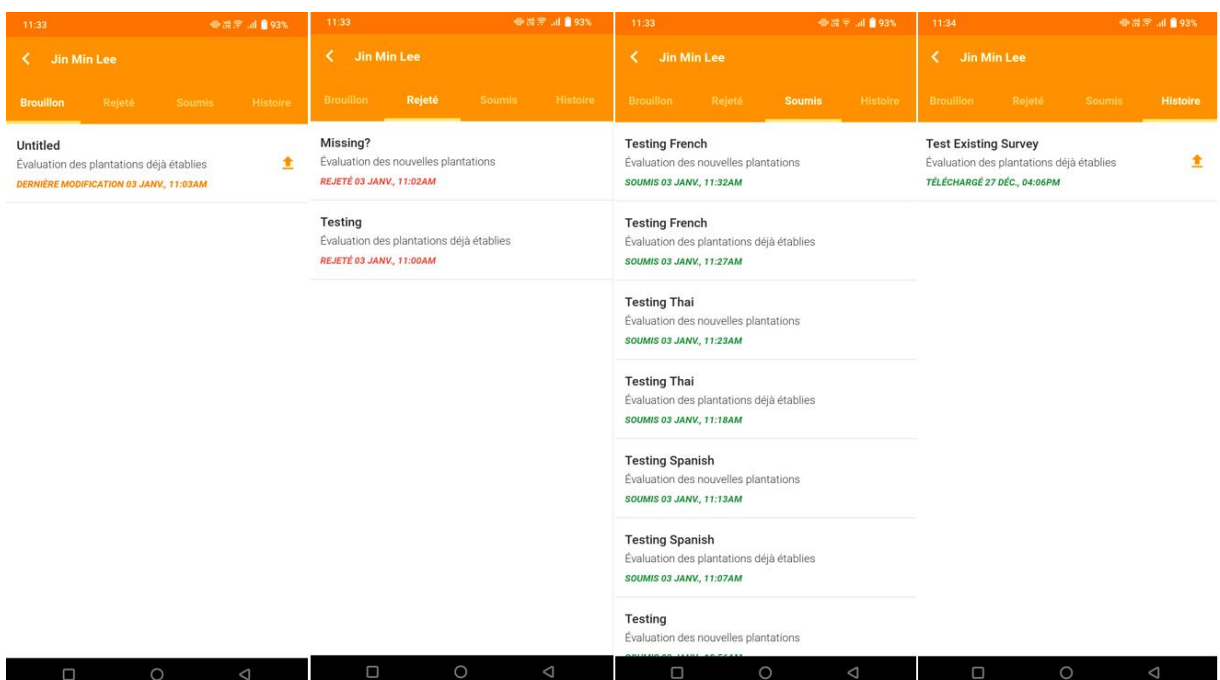

## <span id="page-42-0"></span>**Choix de la langue**

Pour modifier la langue affichée, vous pouvez accéder à **« Langue »** dans le menu latéral de **l'Accueil**.

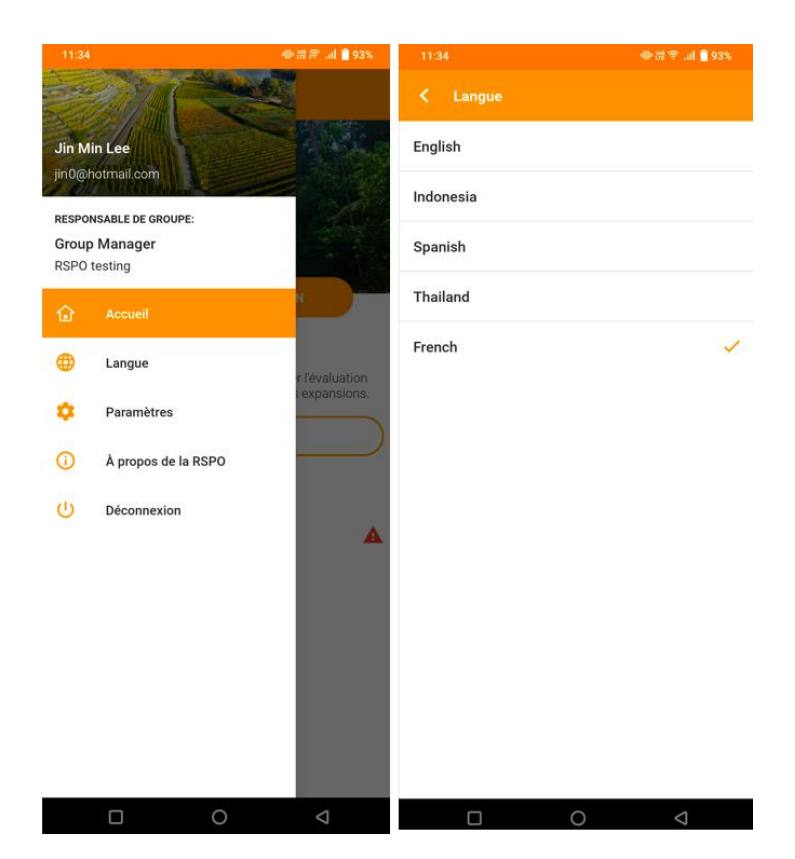

## <span id="page-43-0"></span>**Paramètres**

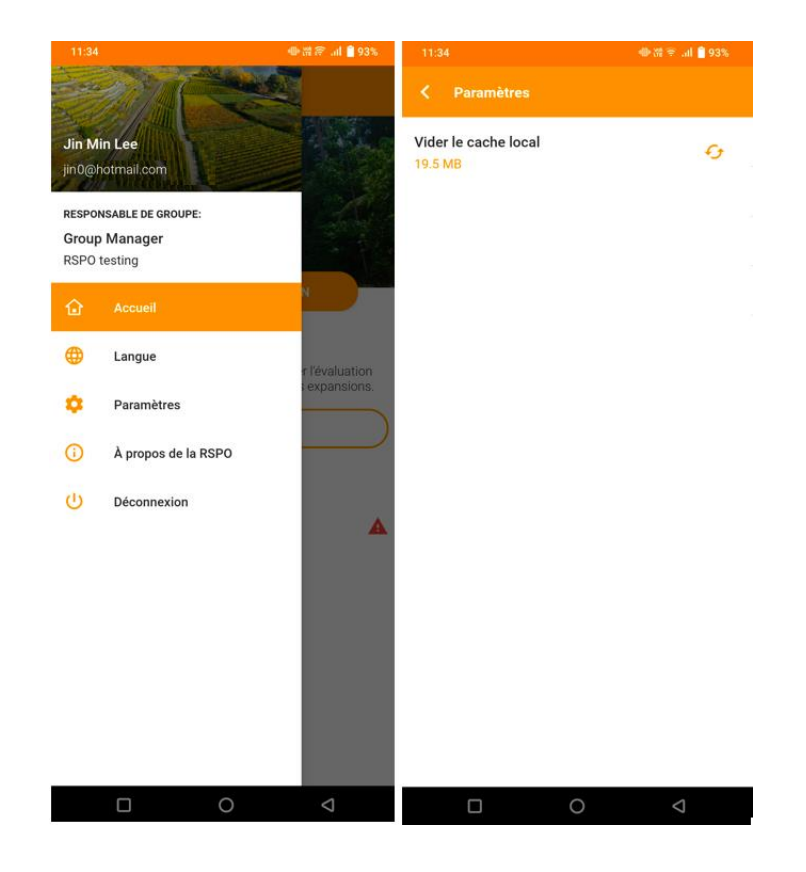

Vous pouvez accéder aux « **Paramètres »** dans le menu latéral de **l'Accueil**.

Ici, vous pouvez vider le cache de l'application RSPO HVC de votre appareil mobile.

\* Notez que vider le cache effacera toutes les cartes préalablement téléchargées.

## <span id="page-44-0"></span>**A propos de la RSPO**

Pour plus d'informations sur la RSPO, les utilisateurs peuvent accéder à la section **« À propos de la RSPO »** dans le menu latéral.

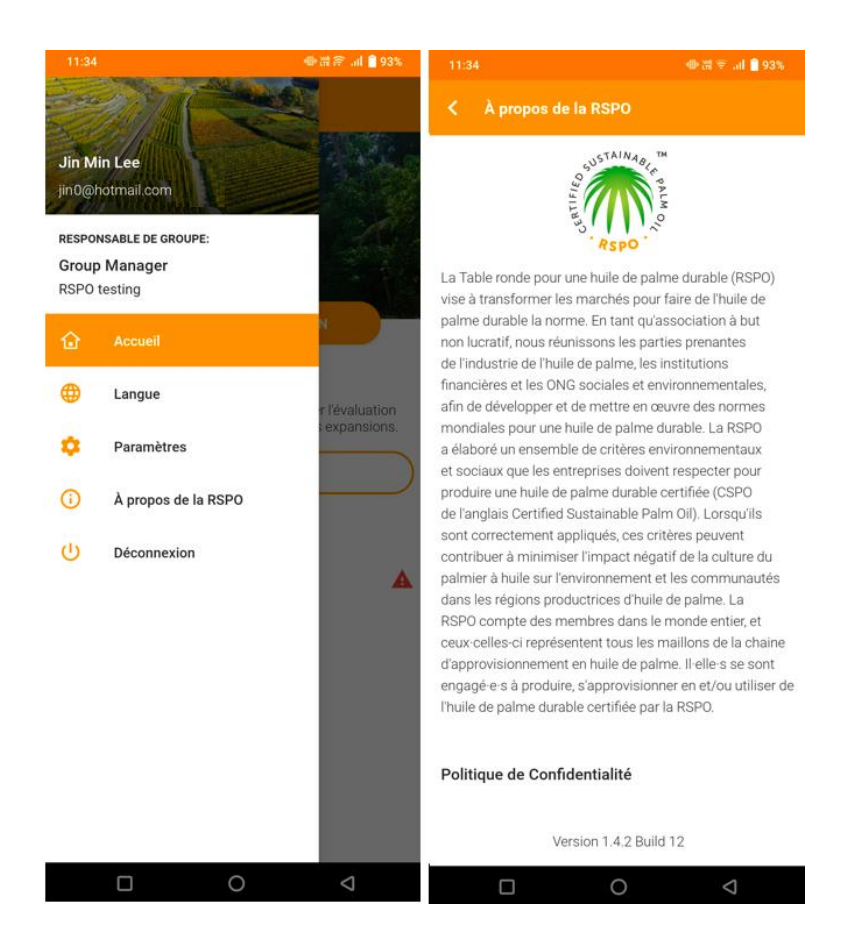